Dentsply<br>Sirona

파란색에서 녹색으로 바뀝니다(LED 색상은 아래의 표 참조).

1) 메인 스위치에서 유닛을 켜십시오. 2) ON 스위치에서 유닛을 켭니다. 이렇게 하려면 LED 디스플레이에 손가락을 대십시오. LED의 색상이

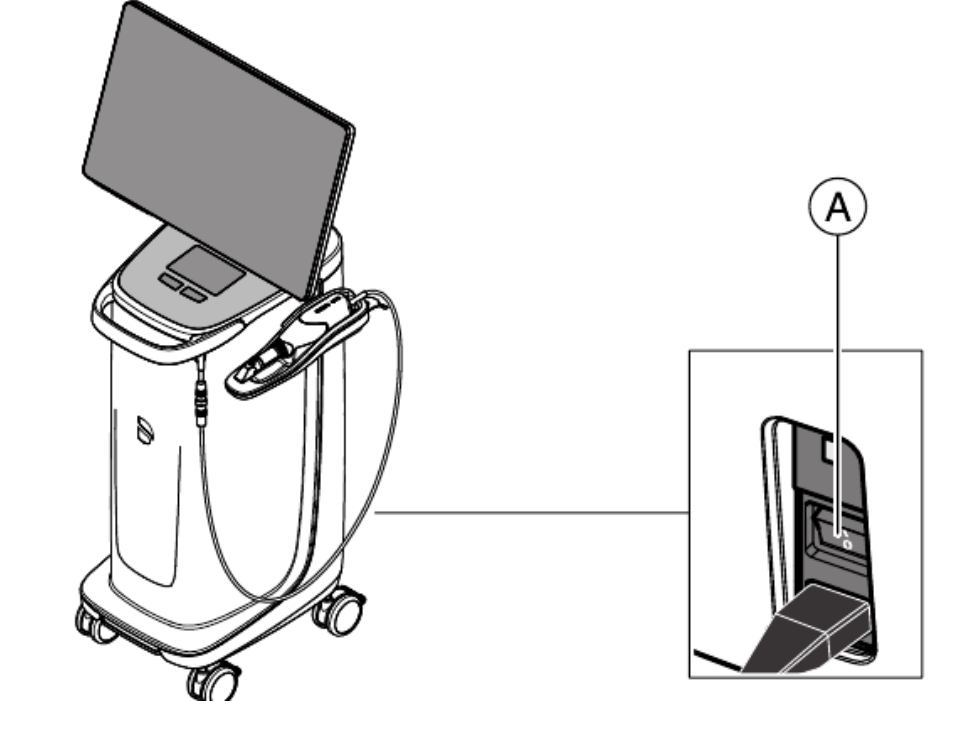

1. 유닛 스위치 켜기 유닛의 스위치가 켜지면 모니터가 자동으로 켜지고 꺼집니다.

**사용방법**

가. 사용전의 준비사항

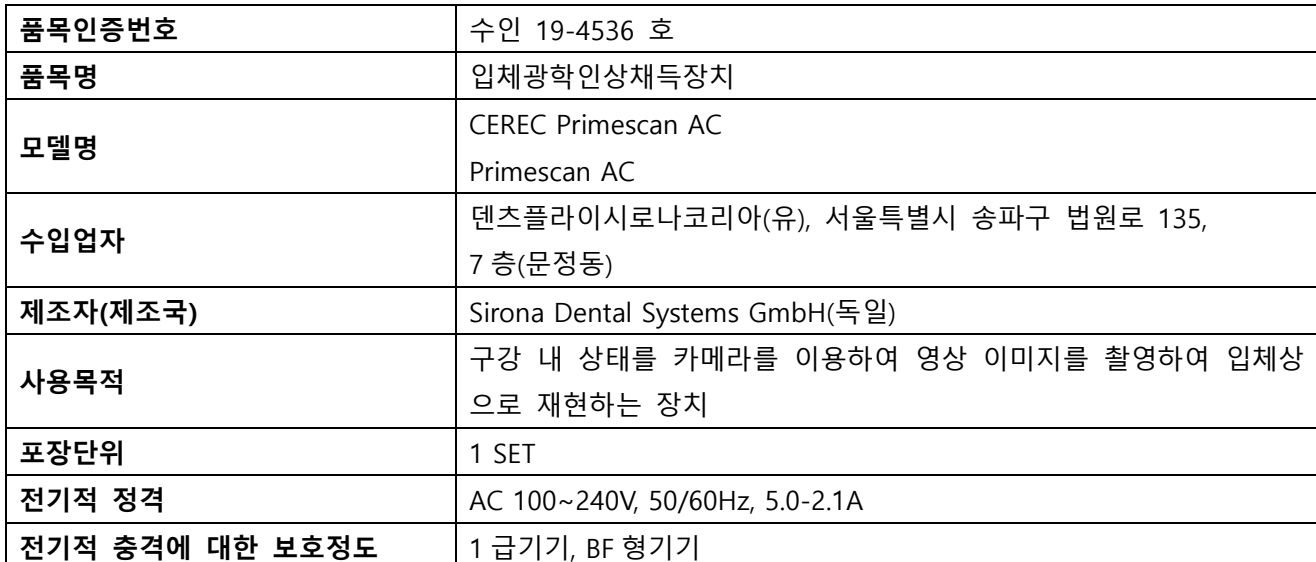

3) 밀링 유닛을 켭니다 (밀링 유닛의 작동 지침 참조).

4) 운영 체제를 로드 한 후 CEREC SW / Sirona Connect SW 아이콘을 두 번 클릭하여 CEREC SW / Sirona Connect SW 응용 프로그램을 시작합니다.

LED 색상상황

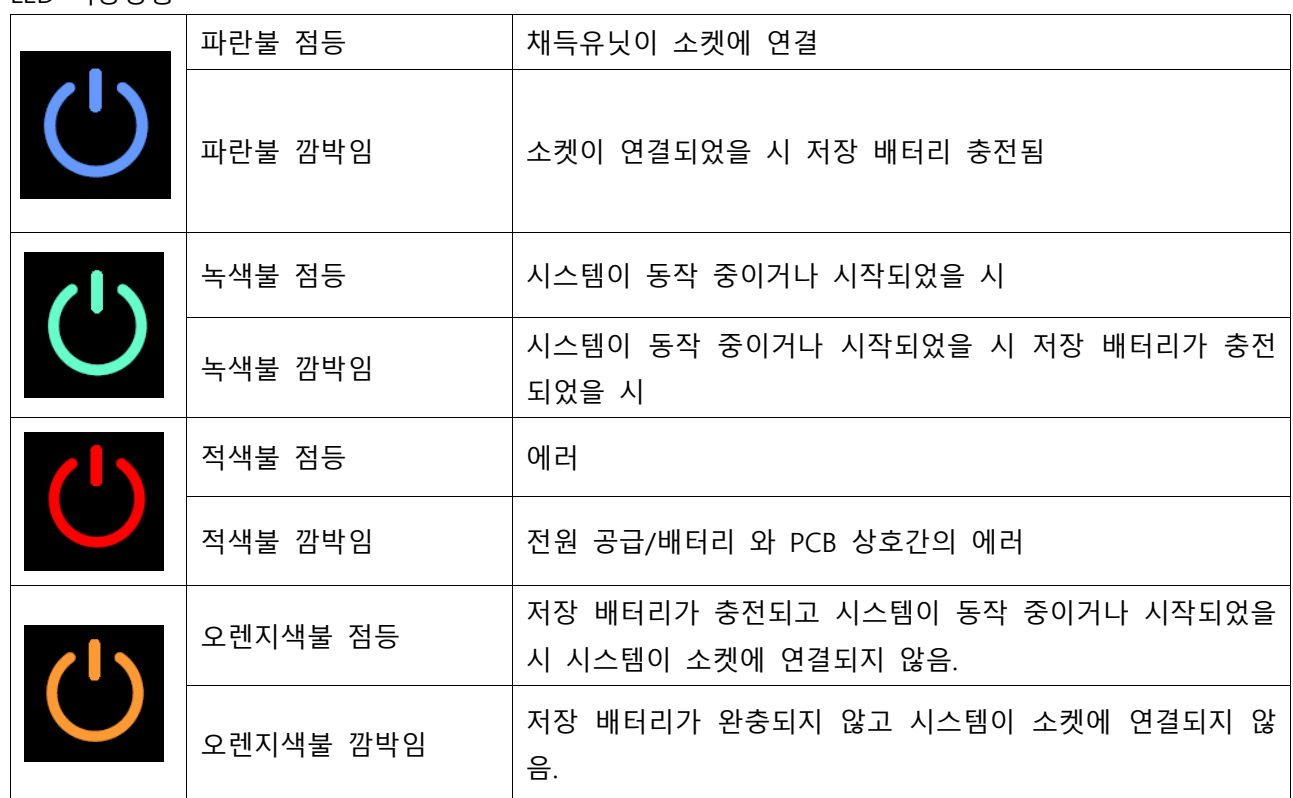

2. 유닛 스위치 끄기 1. 모든 프로그램을 종료하십시오. 2. 운영 체제의 전원을 끕니다. - PC가 자동으로 꺼집니다. 3. 메인 스위치에서 획득 유닛을 끕니다. - 작동 상태 LED가 꺼집니다. 참고 : 이제 필요한 경우 밀링 장치를 끌 수도 있습니다. 5) 슬라이더로 온도를 조절합니다.

3. 모니터링 프로그램

Dentsply<br>Sirona

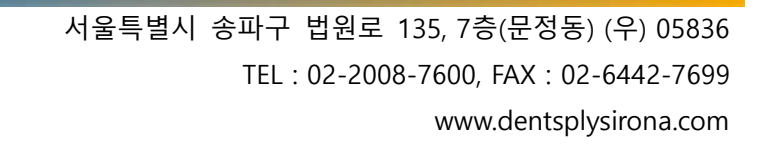

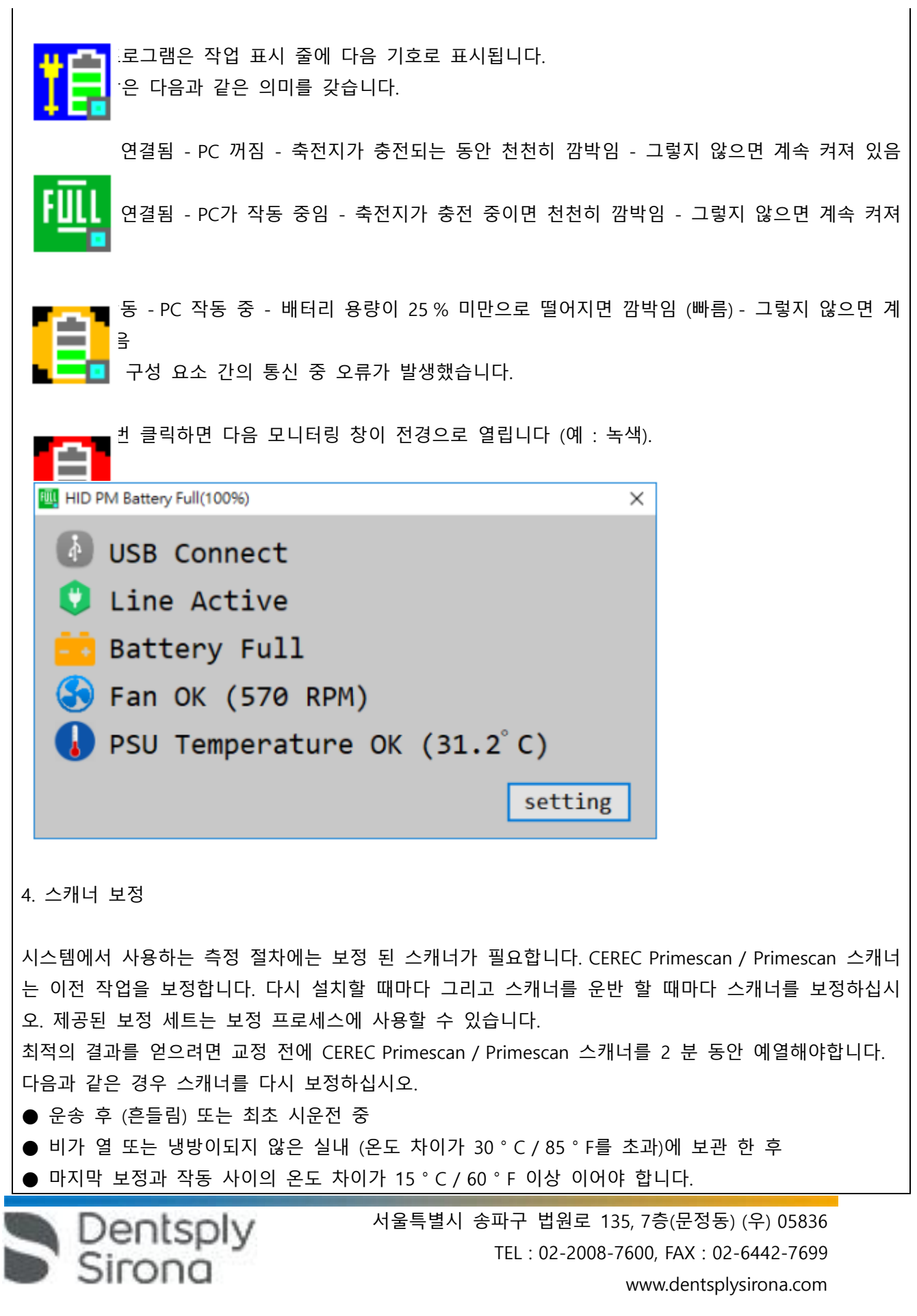

● 일반적으로 보정을 수행하는 것은 획득 프로세스에서 오류가 발생할 경우 (예 : 이미지 품질이 좋지 않거나 3D 미리보기가 없는 경우) 올바른 프로세스입니다. 대부분의 경우 오류를 수정할 수 있습니다. ● 시스템은 이 정보를 모르고 진동 하중에 노출 될 수 있으므로 한 달에 한 번 보정해야합니다. 교정 시작 1) 소프트웨어에서 시스템 메뉴로 이동하고 "구성"버튼을 클릭하십시오. 2) "장치"버튼을 클릭하십시오.

3) "Primescan"버튼을 클릭하십시오.

4) "보정"버튼을 클릭하십시오.

- 스캐너뷰는 하나의 창에 표시됩니다.

스캐너 보정

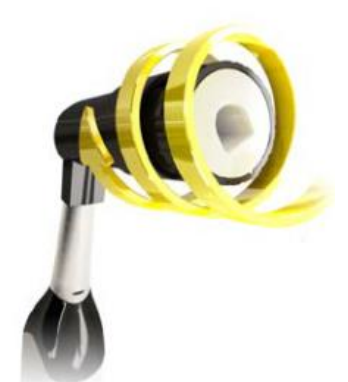

1) 보정 세트에서 보호 캡을 제거하십시오.

2) 스캐너가 제자리에 잠길 때까지 스캐너의 끝 부분에 보정 세트를 장착하십시오.

3) 한 손으로 CEREC Primescan / Primescan 스캐너를 교정 세트에 고정시킵니다. 부드럽게 고정 될 때까

지 외부 조정 고정 나사가 시계 방향으로 완전히 돌려 졌는지 확인하십시오.

4) "OK"버튼을 클릭하십시오.

- 측정 프로세스가 시작됩니다.

- 다음 래치로 진행하라는 메시지가 나타납니다.

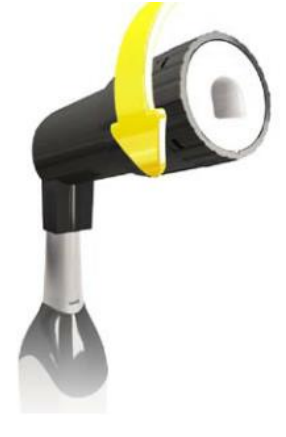

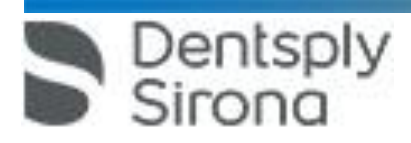

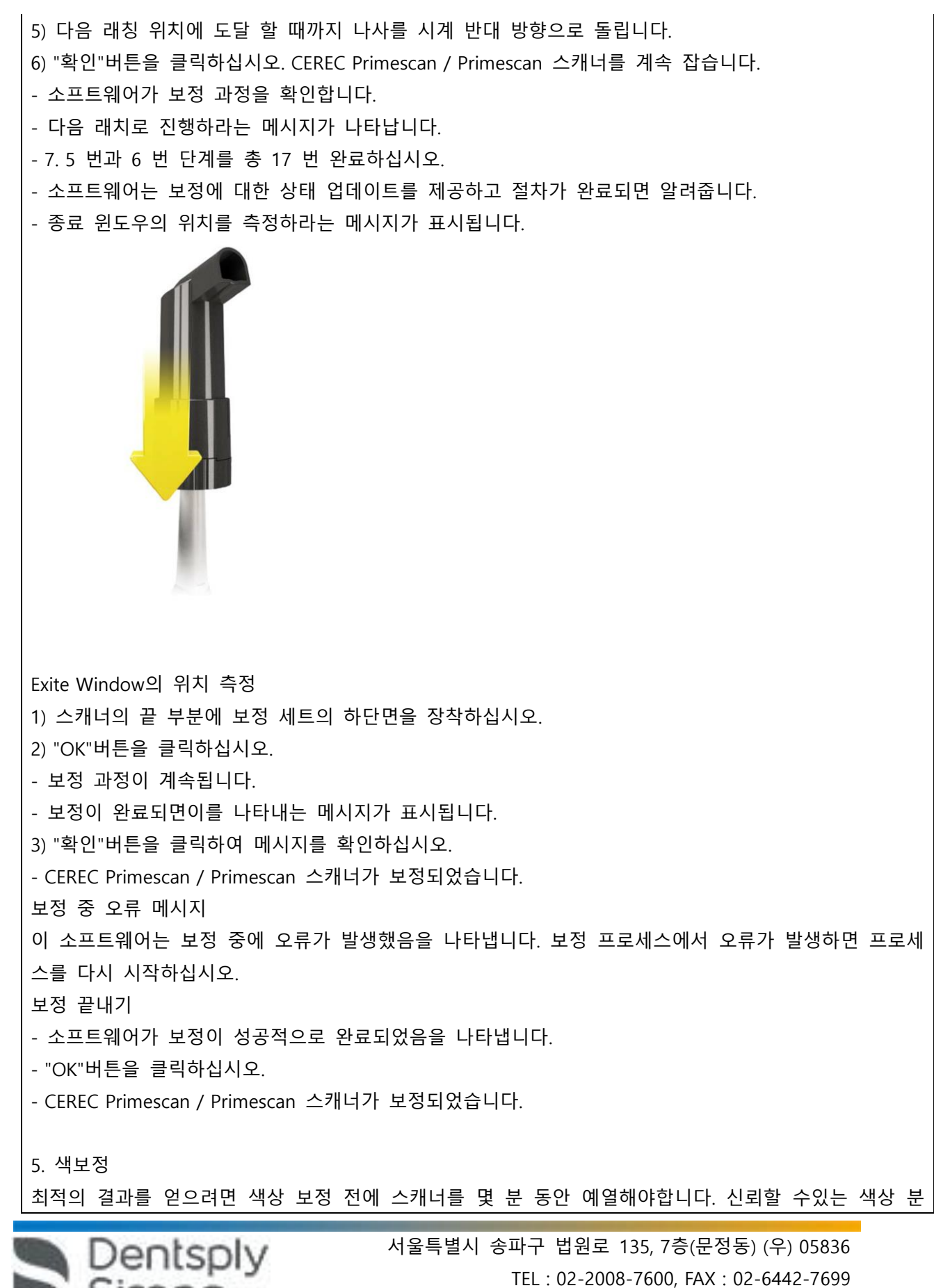

www.dentsplysirona.com

석을 수행하려면 스캐너를 2 주마다 컬러를 보정해야합니다. 새 케이스를 스캔하기 전에 스캐너가 색상 보정을 한 경우 최상의 결과를 얻을 수 있습니다. 슬리브를 교환 한 후에도 색상 보정을 수행하십시오. 심하게 긁힌 슬리브 창은 색상 분석에 사용할 수 없습니다.

색상 보정 세트 저장

색상 보정 세트는 포장되지 않은 건조한 장소에 보관해야합니다. 색상 보정 세트 자체는 소독하지 않아 야하므로 소독 스캐너와 함께 사용해야합니다. 색상 교정 세트의 내부에 먼지가 쌓이면 압축 공기를 사 용하여 조심스럽게 제거해야합니다.

색상 분석 켜기

1) 소프트웨어에서 시스템 메뉴로 이동하고 "구성"버튼을 클릭하십시오.

2) "장치"버튼을 클릭하십시오.

3) "Primescan"버튼을 클릭하십시오.

4) "Shade Detection"옵션을 선택하십시오.

- 다양한 색상 시스템 중에서 선택할 수 있습니다 ( "음영 가이드 선택").

- 색상 교정이 다시 필요할 때 14 일 이내에 통보를 받을지 여부를 결정할 수 있습니다.

5) "Ok"를 눌러 아래 변경 사항을 확인하십시오.

6) "색상 보정"버튼을 클릭하고 색상 보정을 수행하십시오

Color-calibrating the scanner

1) 포장에서 색상 보정 세트를 제거하십시오.

2) CEREC Primescan / Primescan 스캐너를 사용하여 색상 보정 세트의 밑면에있는 QR 코드를 스캔하십 시오. 이 작업을 수행하려면 QR 코드 앞에 CEREC Primescan / Primescan 스캐너가 있어야 그림이 완전 히 보입니다.

QR 코드가 반짝이는 경우 눈부신 빛을 피하고 코드를 더 쉽게 스캔 할 수 있도록 스캐너를 비스듬한 각도로 잡으십시오. QR 코드가 인식되면 다음 "색상 보정 세트를 장착하십시오"단계가 나타납니다.

QR 코드 스캔의이 단계는 후속 색상 보정 중에 건너 뛰고 색상 보정 세트의 일련 번호가 표시됩니다. 이것이 색상 보정 세트에 인쇄 된 일련 번호와 일치하지 않으면 "QR 코드 다시 스캔"버튼을 클릭하고 새 QR 코드를 스캔하십시오.

3) 컬러 캘리브레이션 세트가 제자리에 잠길 때까지 스캐너 끝 부분에 장착하십시오.

4) "확인"버튼을 클릭하십시오.

**Dentsply** 

- 측정 프로세스가 시작됩니다. 이 시간 동안 CEREC Primescan / Primescan 스캐너 또는 색상 보정 세트 를 이동하지 마십시오.

- 소프트웨어는 보정에 대한 상태 업데이트를 제공하고 절차가 완료되면 알려줍니다.

색상 보정 끝내기 소프트웨어가 색상 보정이 성공적으로 완료되었음을 나타냅니다.

1) "확인"버튼을 클릭하십시오.

CEREC Primescan / Primescan 스캐너가 이제 색상 보정되었습니다.

2) 스캐너에서 색상 보정 세트를 꺼내서 포장에 다시 넣으십시오.

색상 보정 중 오류 메시지가 표시됨

소프트웨어는 색상 보정 중에 오류가 발생했음을 나타냅니다. 색상 보정에 오류가 포함 된 경우 다음을 확인하십시오.

● 색상 보정 세트에는 먼지가 없습니다

● 색상 보정 세트가 올바르게 장착되었습니다

● CEREC Primescan / Primescan 스캐너 종료 창이 깨끗합니다.

➢ 그런 다음 색상 보정을 다시 시작하십시오.

손상된 색상 보정 세트를 계속 사용하지 마십시오.

6. 스캐너와 슬리브 세척

1) 사전 세척 프로세스 수행(슬리브의 사전 세척 참조)

2) 다음과 같이 제조사에서 승인한 천 또는 흡수성면 거즈를 사용하여 소독제로 닦습니다. 먼저 스캐너 외부를 닦은 다음 슬리브를 닦습니다.

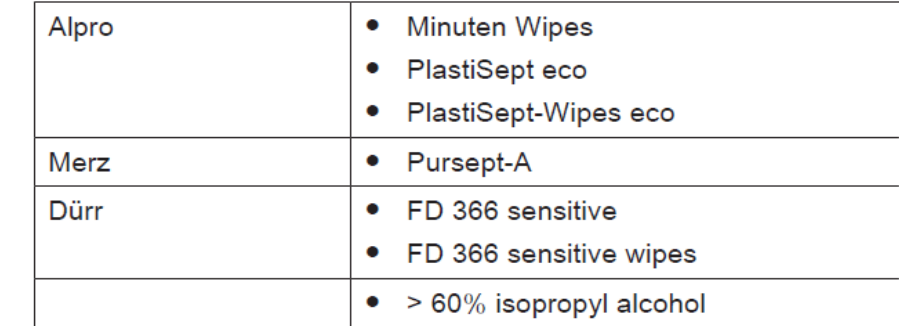

3) 음용수에 담긴 흡수성면 거즈로 슬리브를 다시 닦으십시오.

4) 보푸라기가 없는 천을 사용하여 슬리브를 건조시킵니다.

7. 슬리브 멸균(Stainless steel, no. 6673672 슬리브에 한함)

- 1) 사전 세척 프로세스 수행(슬리브의 사전 세척 참조)
- 2) 스캐너 본체에서 슬리브를 빼냅니다.
- 3) 슬리브를 180℃, 30분 동안 고압증기 멸균 할 수 있습니다.

4) 다음 사용 시까지 오염으로부터 보호 될 수 있도록 슬리브를 보관합니다.

5) 조심스럽게 슬리브를 재 부착하고 제자리에 고정시킵니다.

- 8. 슬리브 멸균(Autoclavable no.6724640 슬리브에 한함)
- 1) 사전 세척 프로세스 수행(슬리브의 사전 세척 참조)
- 2) 스캐너 본체에서 슬리브를 빼냅니다.

Dentsply

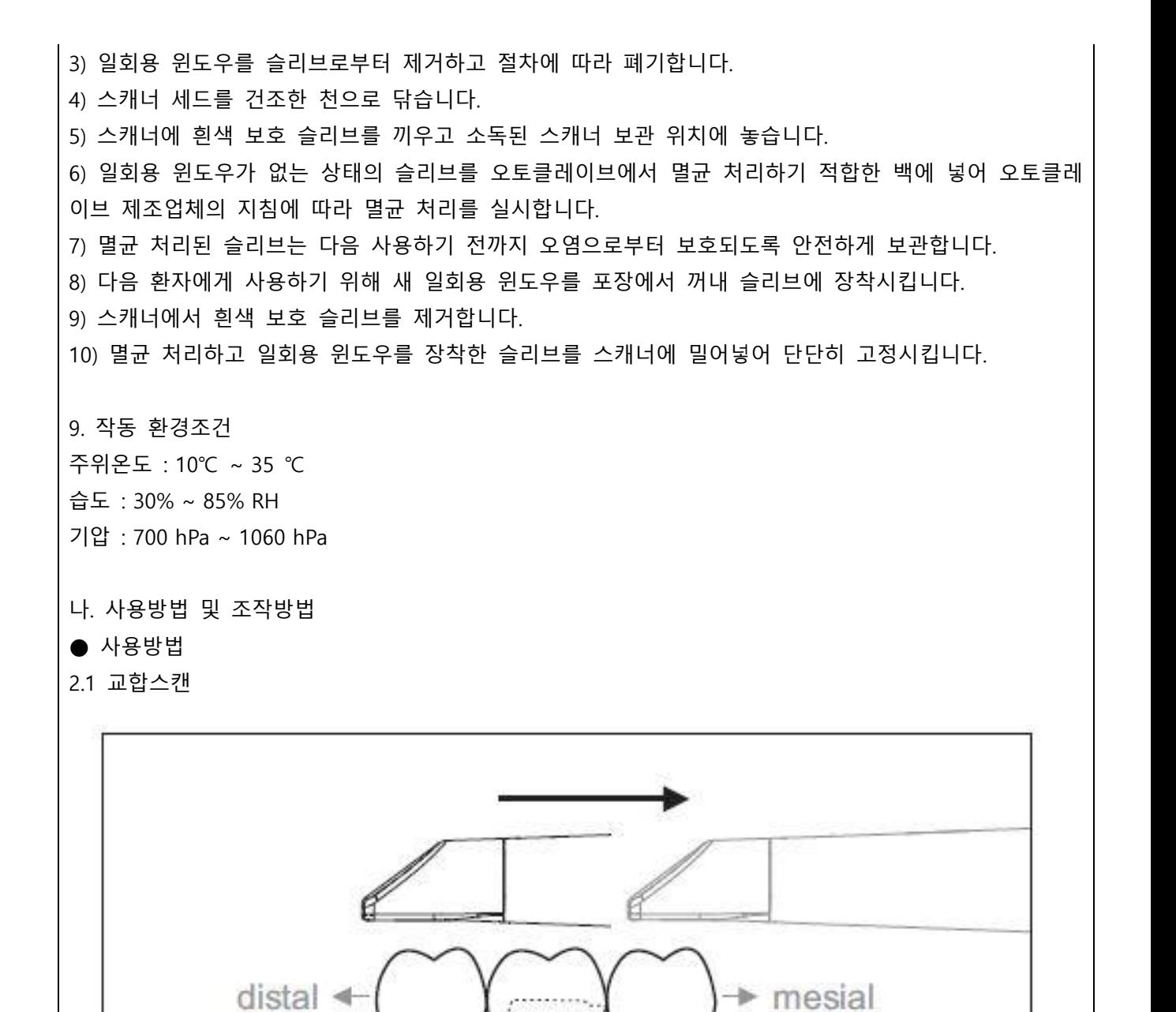

주의 : 출구 포트와 측정할 면의 간격에 유의하십시오.

간격은 0-20mm이어야 합니다.(최적 : 2mm) 간격이 너무 크면 데이터가 수신되지 않습니다.

1) 시작 위치에 스캐너를배치합니다. 원심방향으로 프렙된 치아쪽에 가장 가까이 있는 치아에서 교합면 뷰에 있습니다.

2) 근심 방향에서 스캔합니다. 스캐너를 원심쪽으로 놓인 치아에서 프렙된 치아를 거쳐 근심쪽으로 놓인 치아까지 교합면으로 이동합니다.

2.2 협측 스캔

Dentsply

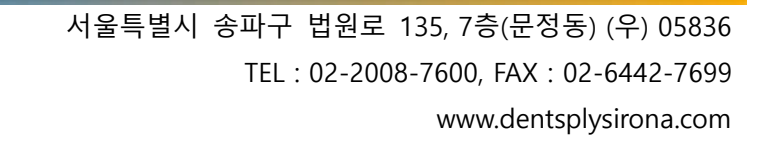

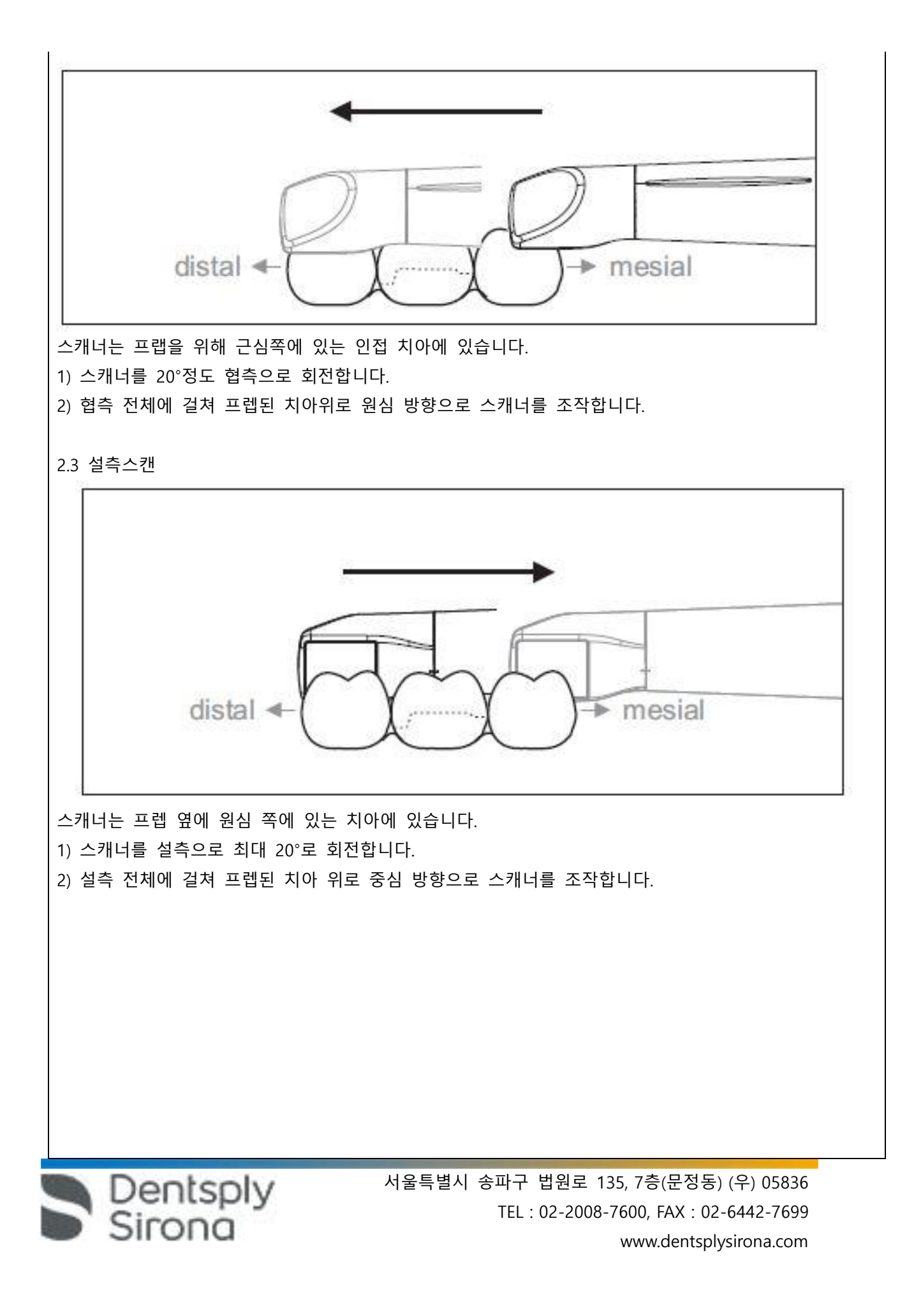

2.4 인접면 스캔

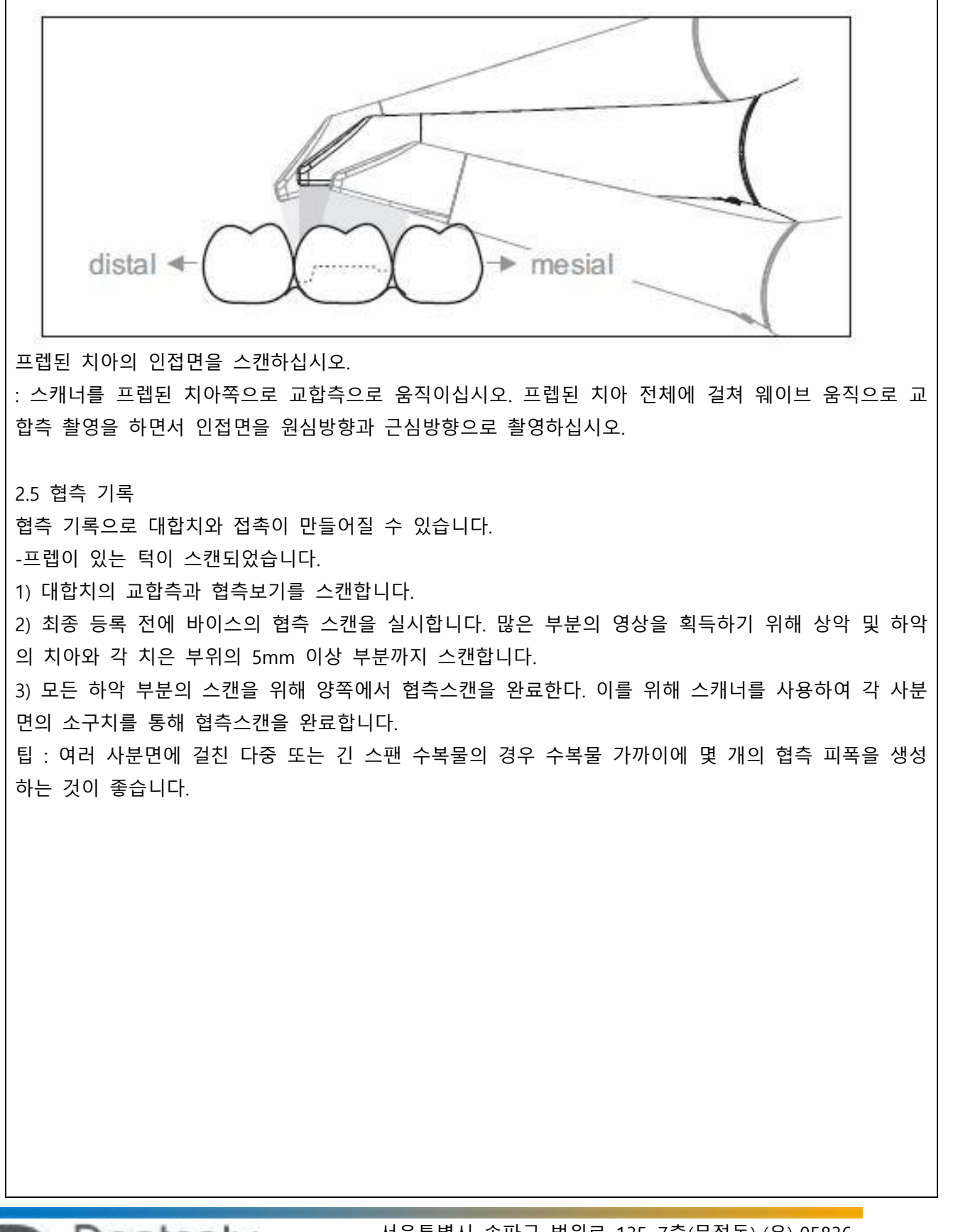

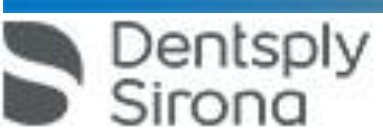

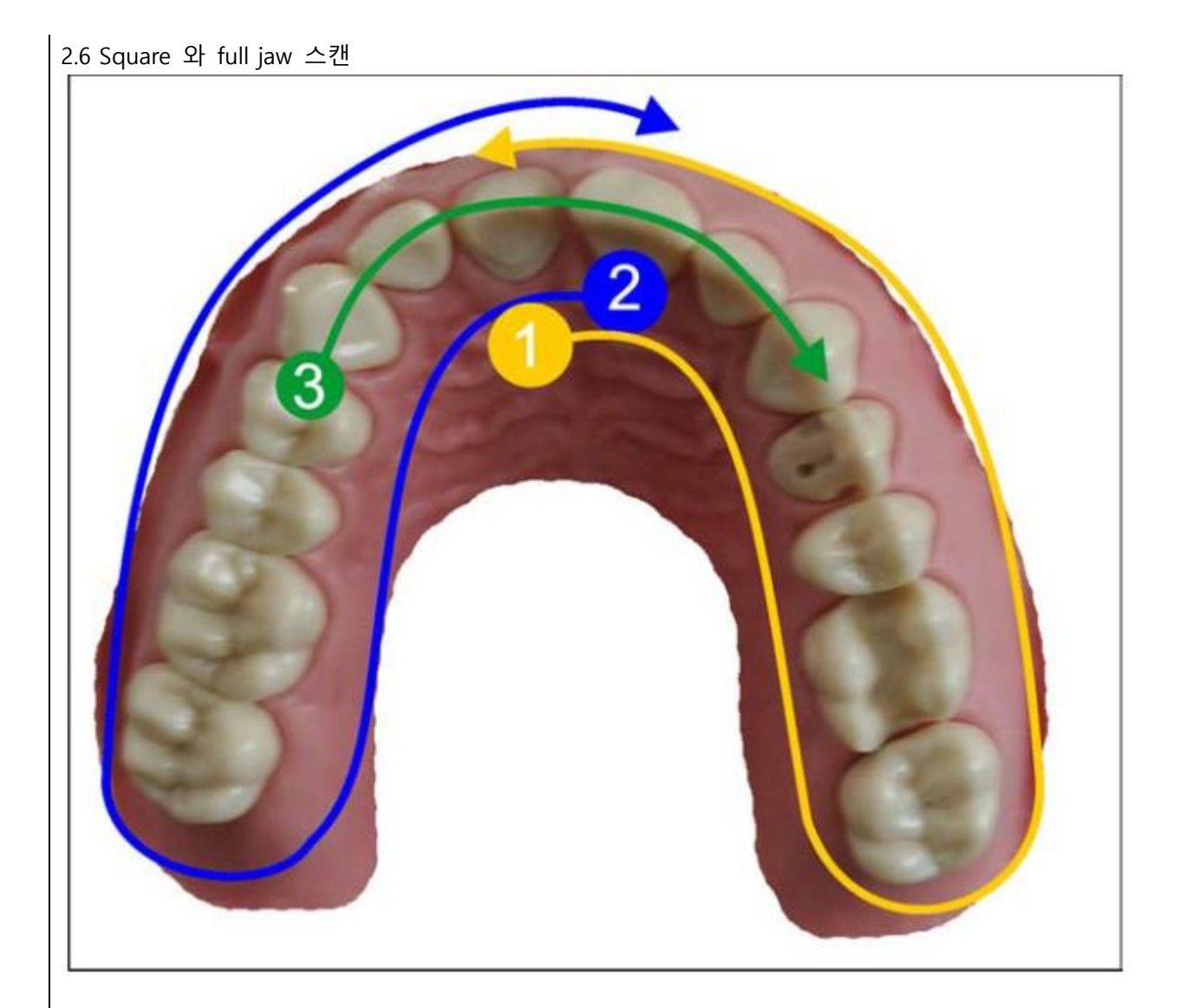

1. 전치부의 구강 표면에서 시작하여 사분면을 따라 구강 방향으로 스캐너를 움직입니다. 원위치에서 전 치부로 스캐너를 옮기고 전치부의 첫 번째 사분면을 추적합니다. 스캐너를 관상면 방향으로 30 ° 부드럽 게 기울입니다.

2. 그림과 같이 스캐너를 움직여 두 번째 사분면을 찾습니다.

3. 그 다음 전치부의 치아를 coronalapical 방향으로 cuspid로 스캔합니다. 음순 표면과 구강 표면이 모 두 보이는지 확인하십시오.

이 세 번째 스캔을 스캔 홀을 볼 수 있는 위치로 확장하십시오.

Dentsply<br>Sirona

특히 전치 영역에서는 Cerec Omnicam이 잘 기울어지도록 해야 합니다. 일반적으로 구강 전정에서 구강쪽으로 기울여야 합니다. 알아두기 : 절단면 모서리 위로 이동을 집중적으로 연습하십시오. 테이터 스트링이 한번 끊기면 다음과 같이 수행하십시오.

2.7 측정 종료 촬영이 완료되었습니다. 1) "Next"단추를 클릭합니다. -가상 모델이 계산되고 컬러로 표시됩니다. -회색 필드는 계산된 모델에서 누락된 데이터를 나타냅니다. 2) 프렙영역에 누락된 데이터가 나타나면 스캔을 계속 실행합니다. "인식" 단계로 돌아갑니다. 모델 구조 를 보완하기 위해 스캔을 계속 실행합니다.

1.1 터치기능

장갑 사용 여부에 관계없이 터치 기능을 활성화 할 수 있습니다.

다음 제스처가 지원됩니다:

멀티 터치로 3D 모델 편집

멀티 터치를 사용하여 3D 모델을 편집 할 수 있습니다.

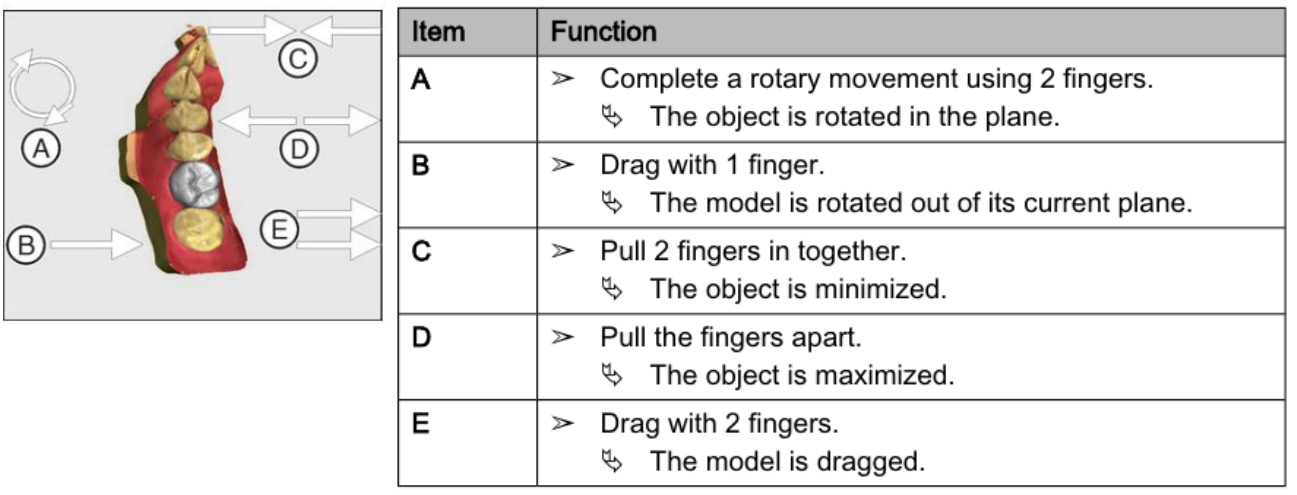

A ➢ 두 손가락으로 회전 운동을 완료하십시오.

- 대상이 평면에서 회전합니다.

B ➢ 한 손가락으로 드래그하십시오.

- 모델이 현재 평면 밖으로 회전됩니다.

- $C$  > 두 손가락을 함께 당깁니다.
- 객체가 최소화되었습니다.
- D ➢ 손가락을 잡아 당깁니다.
- 개체가 최대화되었습니다.
- E ➢ 두 손가락으로 드래그하십시오.
- 모델이 드래그됩니다.
- 1.2 스캐너로의 광학 인상
- 치아는 블로우 드라이되어 있습니다.
- 1) "인식단계로 갑니다.

Dentsply<br>Sirona

-카메라가 촬영 준비 상태입니다.

-환자 구강에서 방향을 정하는데 도움이 되는 실시간 이미지가 표시됩니다.

2) 스캐너를 홀더에서 빼냅니다.

-치은이나 치아로 카메라 조작을 하자마자 데이터 수집이 시작됩니다. 연속적인 테이터 수집시화면에서 자동으로 컬러 3D모델이 나타납니다. 흰색 필드는 어떤영역에서 데이터가 기록되는지 나타냅니다. 자동 데이터 스트림이 끊기면 흰색 필드가 사라지고 음성신호가 바뀝니다. 이 경우 카메라를 이미 촬영한 영 역 중 임의의 영역으로 움직이십시오. 촬영 과정이 계속됩니다.

3) 스캐너를 홀더에 놓고 몇 초 후에 스위치가 꺼집니다.

촬영과정 계속하기

- 노출을하기 전에 풋 컨트롤을 활성화하여 자동 노출 기능을 끌 수 있습니다. 그런 다음 획득하고자하 는 표면 위로 스캐너를 잡은 다음 두 번째로 발 조절기를 누릅니다. 카메라 기능이 켜지고 스캐너가 시 작됩니다. 풋 컨트롤을 다시 활성화하면 카메라 및 스캔 기능을 끌 수 있습니다.

4) 풋 컨트롤을 활성화하거나 스캐너 커서를 오른쪽 상단의 카메라 아이콘으로 가리키면 획득 절차가 종료됩니다.

5) 풋 컨트롤을 활성화하거나 커서가있는 스위치를 클릭하십시오.

- 스캐닝절차가 시작됩니다.

- 위에서 설명한 스캔절차를 계속진행합니다.

2. 스캐너가이드

## **CAUTION**

## After each use

Prepare the scanner once again after each patient.

 $\triangleright$  Follow the instructions in the "Scanner [ $\rightarrow$  56]" section on cleaning, disinfection and sterilization in order to avoid crosscontamination between patients.

스캐너는 진행중인 측정 중에 사용 된 이미지를 서로 공간적인 관계로 획득합니다 (이미지 등록). 획득 과정에서 진행되는 등록 과정에서 차별화 된 사운드를 들을 수 있습니다. 등록을 구현할 수 없으면 획득 흐름이 일시 중단됩니다. 소리로 이것을 알게 됩니다. 이는 성공적인 획 득 과정에서 방출되는 사운드와 다릅니다. 구성중인 볼륨을 조절하고 다른 유형의 사운드 (멜로디)를 선 택할 수 있습니다. 4번의 연속 시퀀스로 촬영을 구분하십시오.

1) 교합

2) 협측

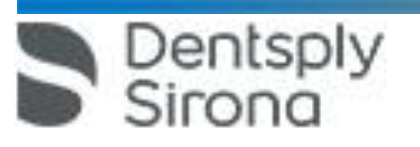

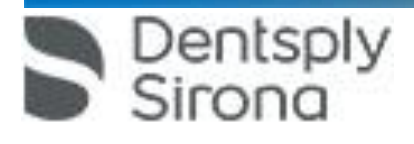

단계 표시줄

작업 과정이 소프트웨어에서 5단계로 제시되어 있습니다.

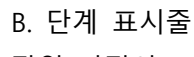

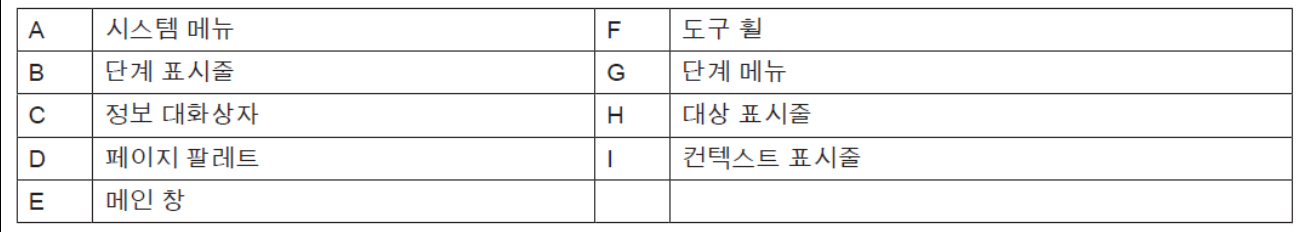

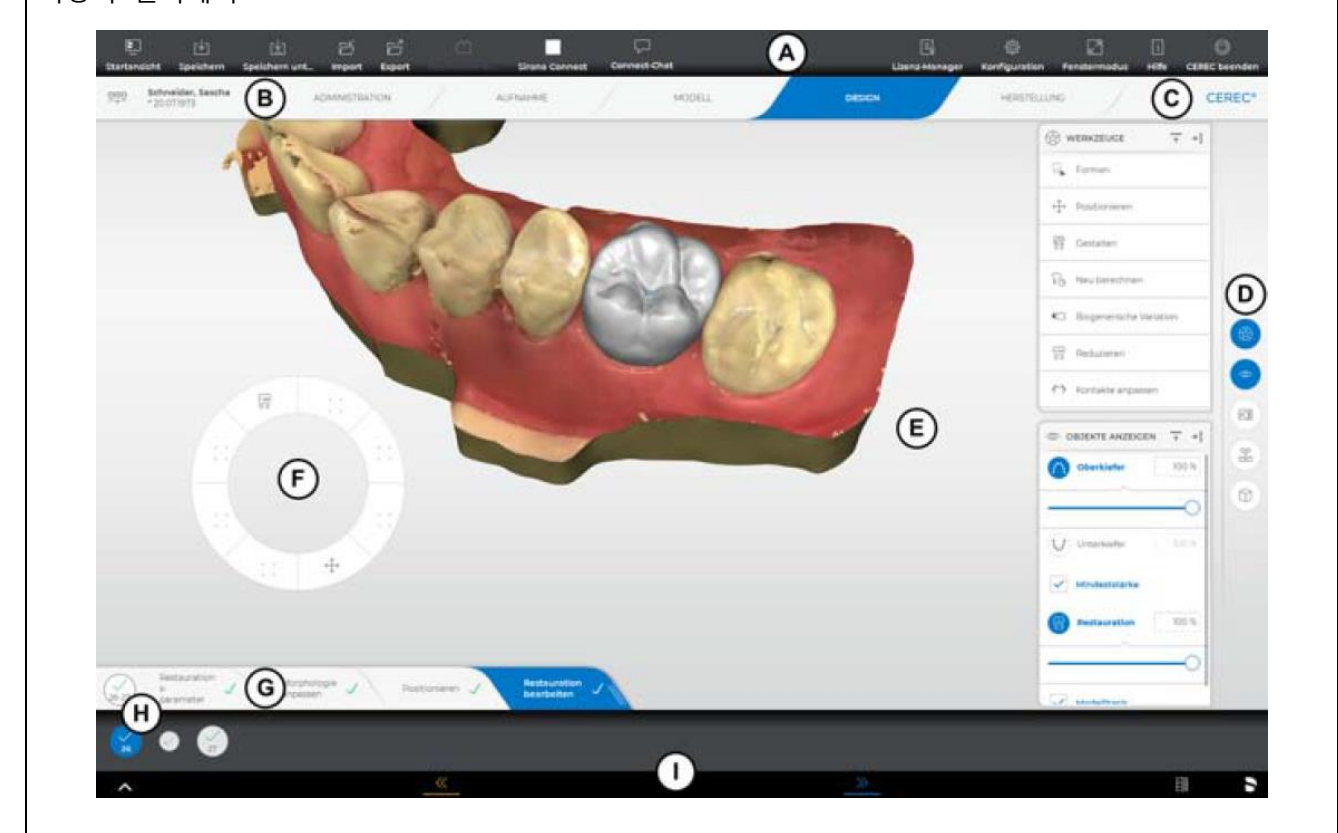

사용자 인터페이스

 $\bullet$  조작방법 <Cerec AC SW>

4) 인접면

3) 설측

 서울특별시 송파구 법원로 135, 7층(문정동) (우) 05836 TEL : 02-2008-7600, FAX : 02-6442-7699 www.dentsplysirona.com

 $\bullet$  관리 ● 촬영  $\bullet$  모델  $\bullet$  디자인 ● 제조 관리 이 단계에서는 다음과 같은 작업을 실행할 수 있습니다. ● 수복물을 생성하고 그 종류 확정 ● 제조 기계 정하기 ● 재료 선택 촬영 이 단계에서는 다음과 같은 작업을 실행할 수 있습니다. ● 스캐너를 이용한 촬영 - 하악, - 상악, 협측 교합 기록 ● 사진 3D 프리뷰 보기 ● 다른 이미지 카탈로그 추가 – BioCopy 아래 – BioCopy 위 – 징지바 마스크 하악 – 징지바 마스크 상악 – 스캔 바디 하학 – 스캔 바디 상악 2.5.2.3 모형 이 단계에서는 다음과 같은 작업을 실행할 수 있습니다.  $\bullet$  모형 편집 ● 교합 상황을 점검하거나 새로 정하기  $\bullet$  모형 정렬 ● 트리밍된 모형을 점검하거나 수동으로 새로 트리밍하기 ● 프렙 마진을 점검, 수정 또는 새로 입력. ● 삽입축 정하기 ● 턱선과 수복물 위치 정하기 ● 필요한 경우 수복물 축 정하기(어버트먼트와 텔레스코프만 해당) 2.5.2.4 디자인 이 단계에서는 다음과 같은 작업을 실행할 수 있습니다.

Dentsply<br>Sirona

 $\bullet$  치형 선택 ● 수복물 위치 설정과 스케일링 ● 수복물 매개변수 개별 변경 ● 초기 수복물 제안 작성 ● 수복물 개별 설계 2.5.2.5 제조 이 단계에서는 각 수복물에 대해 다음을 실행할 수 있습니다. ● CEREC SpeedFire 소결로에서 소결을 진행할 블록의 색상을 결정하십시오. ● 제조 기계 결정 ● CEREC SpeedFire 선택(연결되었을 경우) ● 제작 옵션 결정(일부 재료에는 가능하지 않음) ● 블록 크기 결정 ● 블록에서 수복물 위치 점검 및 조정 ● 수복물 주입선 위치 결정 ● 제작 과정 시작 ● inLab CAM SW용으로 수복물/모형을 내보내기. 대상 표시줄 대상 표시줄에는 수복물 선택 단추가 있습니다. 각 수복물은 해당 치아 번호가 있는 치아 또는 브리지 아이콘으로 나타납니다. 해당 아이콘을 클릭하면 서 치아 간에 이동이 가능합니다. 활성화된 요소가 파란색 배경에 표시됩니다. 3개 이상의 수복물이 포함된 경우 즉시 이것은 단추로 통합되어 숨겨집니다. 수복물이 여러 치아 위치에 걸쳐 있거나 멀티레이어에서 치아 위치당 두개의 대상을 선택할 수 있으면 대상 표시줄이 아래로 확대됩니다. 확대된 영역에서 여러 개의 활성화된 요소 사이에 교체할 수 있습니 다. 여러 개의 치아 또는 치아 그룹(예: 브리지)을 수복하려면 전체 대상에 대한 필수 단계(예: 프렙 마진 그 리기)를 완료해야만 계속 진행할 수 있습니다. 대상에 대한 해당 지침에서 상태 정보를 확인할 수 있습니다.

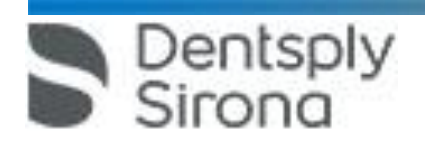

쪽 단추를 다시 클릭합니다.

Dentsply rona

중요

페이지 팔레트를 닫아도, 다시 열 때 크기와 위치가 그대로 유지됩니다. 하지만 페이지 팔레트를 자석 표시줄에 다시 부착하면, 저장된 크기와 위치가 손실됩니다. 페이지 팔레트를 다시 자석 표시줄 오른쪽으로 부착하려면 임의의 페이지 팔레트를 오른쪽의 자석 표시 줄 위로 끌어옵니다. 자석 표시줄이 켜져 창의 다양한 위치가 제안됩니다. 창은 손가락을 떼는 즉시 표 시된 위치에 고정됩니다. 이제 페이지 팔레트가 다른 페이지 팔레트 사이에 자동 재정렬 됩니다. 페이지 팔레트를 닫으려면 페이지 팔레트의 헤드에서 오른쪽 단추를 클릭하거나 자석 표시줄의 각 오른

팔레트를 가져와 화면에 임의로 위치시킬 수 있습니다. 페이지 팔레트의 모든 변경 사항(크기, 위치)은 각 단계마다 별도로 저장됩니다. 이로써 각 작업 단계를 원하는 대로 구성할 수 있습니다.

로 드래그합니다. 알아두기: CEREC 5 소프트웨어를 창 모드나 여러 화면에서 사용할 경우, 응용 프로그램 창에서도 페이지

가능한 높이로 구분됩니다. 이 표시가 적당하지 않으면, 자석 표시줄 부착 상태에서 각 임의의 페이지 팔레트를 가져올 수 있습니 다. 이를 위해 페이지 팔레트의 헤더에서 손가락을 상태로 이제 팔레트를 메인 창 내부의 원하는 위치

페이지 팔레트 페이지 팔레트에서는 현재 활성화된 수복 단계에 따라 다양한 기능과 옵션을 사용할 수 있습니다. 여러 개의 페이지 팔레트를 동시에 열 수 있습니다. 최초에는 모든 페이지 팔레트가 닫혀 있습니다. 필 수 팔레트는 개별 단계를 시작할 때마다 자동으로 열려 표시됩니다. 열린 팔레트는 해당 위치에서 사용

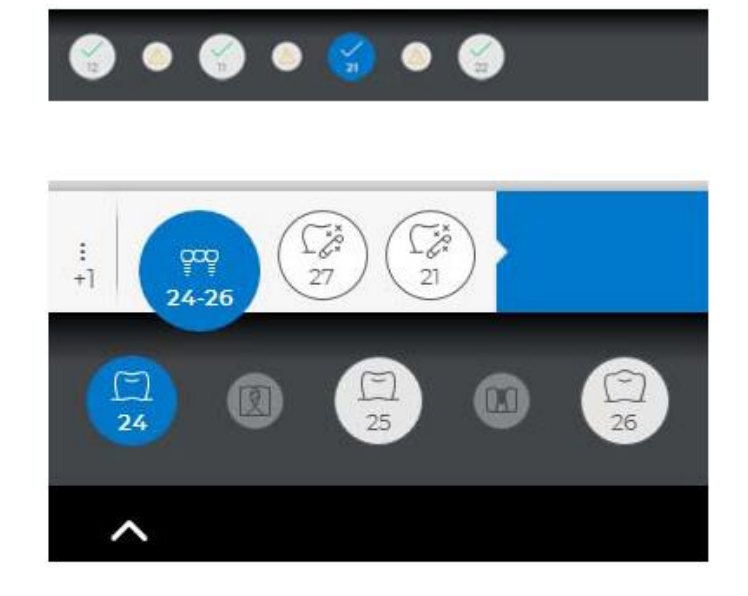

 서울특별시 송파구 법원로 135, 7층(문정동) (우) 05836 TEL : 02-2008-7600, FAX : 02-6442-7699 www.dentsplysirona.com

필수 및 옵션 단계 단계 메뉴의 오른쪽 단추를 이용해 옵션 단계를 표시하거나 숨길 수 있습니다. 이를 위해 마지막 단계Dentsply<br>Sirona

메뉴는 프로세스를 통해 단계별로 도움을 줍니다. 한 상위 단계의 모든 세부 단계는 수복물로 진행됩니 다. 개별 세부 단계에서 변경 내용은 다음 세부 단계를 클릭하면 적용됩니다. 컨텍스트 표시줄에서 이중 화살표 단추를 사용하여 상위 단계를 변경할 수 있습니다. 상태 체크표시 및 별표 모든 단계에는 상태 및 진행 막대가 있습니다. 별표는 필수 단계를 지시합니다. 주황색 별표/체크 표시 없음 필수 단계이나 아직 시작되지 않았습니다. 흰색 별표/체크표시 없음 단계가 완전히 완료되지 않았습니다. 별표 없음/흰색 체크표시 단계가 성공적으로 완료되었습니다.

세부 단계 메뉴 각 상위 단계는 세부 단계로 나뉩니다. 이는 화면 아래의 세부 단계 메뉴에서 제시됩니다. 세부 단계 메 뉴는 해당 수복물이 어떤 상위 단계에 있는지에 따라 달라집니다.

3. 도구를 선택합니다.

● 도구를 사용할 수 있습니다. 도구 휠이 자동으로 닫힙니다.

짧게 작업 영역을 터치하거나 클릭하여, 도구 휠 역시 닫을 수 있습니다.

● 도구 휠이 마우스 포인터 혹은 손가락의 위치로 움직입니다.

2. 손가락으로 다시 길게 누르거나 마우스 오른쪽 버튼으로 작업 영역에서 원하는 위치를 클릭합니다.

● 도구 휨이 열립니다.

1. 손가락으로 길게 누르거나 마우스 오른쪽 버튼으로 작업 영역을 클릭합니다.

제공합니다. 현재 세부 단계에 따라 사용 가능한 도구가 상이합니다.

와 기능만 표시됩니다. 사용자는 해당 단추를 터치하여(닫기 왼쪽 옆) 두 개의 보기 사이를 전환할 수 있습니다.

다수의 기능이 있는 페이지 팔레트에는 컴팩트 보기가 있습니다. 여기에서는 가장 자주 사용하는 도구

도구 휠은 쉽게 접근할 수 있도록 관리, 모델, 디자인 또는 제조 단계에서 가장 자주 사용하는 도구를

최소화 및 최대화

도구 휠

 서울특별시 송파구 법원로 135, 7층(문정동) (우) 05836 TEL : 02-2008-7600, FAX : 02-6442-7699 www.dentsplysirona.com

컨텍스트 표시줄의 더 많은 것은 상태 정보와 기능 오른쪽에 있습니다: ● 화면 고정  $\bullet$  컨넥트 채팅 ● 허브 연결  $\bullet$  배터리 상태 스캐너 스캐너 구성 음향 메시지 "소리:" 선택 상자로 촬영을 위한 음향 피드백을 켜거나 끌 수 있습니다. 볼륨을 조절기를 통해 설정할 수 있습니다. 다섯 가지의 서로 다른 음 종류 중에서 선택할 수 있습니다. 색상 분석 켜기 1. 소프트웨어에서 시스템 메뉴로 이동하여 "구성" 단추를 클릭합니다. 2. "장치" 단추를 누르십시오. 3. "Omnicam" / "Primescan" 단추를 누르십시오. 4. "쉐이드 감지" 옵션을 선택합니다. -여러 컬러 시스템("쉐이드 가이드 선택") 중에서 선택하십시오. -색상 보정이 다시 필요한지 여부에 대해 14일 이내에 다시 메시지를 전달받을 수 있도록 설정할 수 있 습니다. -스캐너로 색상 분석을 할 수 없을 경우, 해당 메시지가 표시됩니다. 색상 보정 기능은 이 경우 마찬가지로 사용할 수 없습니다. 5. 변경 사항은 아래 "확인"로 확인하십시오. 6. "색 보정" 단추를 클릭하여 색상 보정을 실행하십시오. 5.2.1.2 스캐너 설정 초기화 ➢ "카메라 설정 재구성" 단추를 누르십시오.

의 가장자리 가까이에 있는 오른쪽 영역을 터치하십시오. 옵션 단계는 자동으로 실행되며 즉시 녹색 체크 표시로 표시됩니다. 그러나 사용하는 기준을 수정할 수 있습니다. 또한 필수 단계는 소프트웨어에 의해 가능한 한 자동으로 실행됩니다. 자동 프로세스는 몇가 지 실행이 필요한 다음 필수 단계에서 정지됩니다. 단계별로 단 하나만의 필수 단계가 있습니다.

이 영역에는 예를 들자면 다음 단계로 전환하기 위한 이중 화살표 등의 컨텍스트에 따른 기능 선택 단

컨텍스트 표시줄

추가 있습니다.

Dentsply<br>Sirona

화면 하단에는 검은색 표시줄이 있습니다.

일부 단계는 "확인"를 눌러 확인하거나 중단할 수 있습니다.

● 설정은 기본 설정으로 초기화됩니다

스캐너 보정

보정된 스캐너 사용하기

시스템에 적용된 측정 방법을 위해 보정된 스캐너만 사용해야 합니다. 스캐너는 공장에서 보정되어 출 하됩니다. 하지만 새로 설치하거나 운반한 다음이라면 스캐너를 보정하십시오. 보정을 위해서는 함께 제 공된 보정세트를 사용할 수 있습니다.

CEREC Omnicam/Omnicam: 최상의 결과를 얻기 위해서는 스캐너를 보정 전에 15~20분 가열합니다. CEREC Primescan/Primescan : 최상의 결과를 얻기 위해서는 스캐너를 보정 전에 2분 가열합니다. 다음 경우에 스캐너를 다시 보정하십시오.

● 운반 후(흔들림) 또는 작동 개시 시,

● 냉난방되지 않는 공간에 보관한 후(온도차: 30°C / 85°F이상),

● 마지막 보정 시와 작동 시의 온도차가 15°C / 60°F이상인 경우.

● 일반적으로 촬영 과정 중 나타나는 오류(결함이 있는 화질이나 3D 미리보기 실패) 시 보정을 실시하 는 것이 좋습니다. 많은 경우에 보정을 하면 오류가 해결됩니다.

● 시스템이 갑작스런 흔들림으로 인해 작동이 정지된 경우, 매달 한 번

보정 작업을 실시해야 합니다.

보정 시작

1. 소프트웨어에서 시스템 메뉴로 이동하여 "구성" 단추를 누릅니다.

2. "장치" 단추를 누르십시오.

3. "Omnicam" / "Primescan" 단추를 누르십시오.

4. "보정" 단추를 누르십시오.

● 카메라 뷰가 하나의 창에 표시됩니다.

5. Sirona ID 8자리를 입력합니다. 이 ID는 보정 세트 레이블에서 찾을 수 있습니다(CEREC Primescan / Primescan에는 필요하지 않음).

스캐너 보정

1. 보정 세트에서 보호 캡을 떼어냅니다.

2. 보정 세트를 스캐너 팁에 멈출 때까지 끼웁니다.

3. 보정 세트에서 손으로 스캐너를 단단히 고정합니다. 보정 세트의 외부 나사가 가볍게 맞물릴 때까지 오른쪽으로 완전히 돌립니다.

4. "확인" 단추를 클릭합니다.

● 측정 과정이 시작됩니다.

Dentsply<br>Sirona

● 다음 맞물림 위치로 회전하라는 메시지가 나타납니다.

5. 다음 맞물림 위치까지 시계 반대 방향으로 나사를 돌립니다.

6. "확인" 단추를 클릭합니다. 이때 스캐너를 고정하십시오. ● 소프트웨어가 보정 과정을 확인해 줍니다. ● 다음 맞물림 위치로 회전하라는 메시지가 나타납니다. 7. CEREC Omnicam/Omnicam: 단계 5와 6을 총 11회 실행합니다. CEREC Primescan/Primescan : 단계 5와 6을 총 17회 실행합니다. ● 소프트웨어는 보정 진행 상황을 표시하며 진행 과정이 종료되면 사용자에게 알려줍니다. ● 출구 포트의 위치를 측정하라는 메시지가 나타납니다. 출구 포트의 위치 측정 1. 보정 세트의 하단부를 스캐너 팁에 조립합니다. 2. "확인" 단추를 클릭합니다. ● 보정 과정이 계속됩니다. ● 보정이 종료되면 보정이 완료되었다는 메시지가 표시됩니다. 3. 메시지를 "확인" 단추를 눌러 확인하십시오. ● CEREC Primescan / Primescan / CEREC Omnicam / Omnicam 스캐너가 보정되었습니다. 보정 시 오류 메시지 보정 시 오류가 발생하면 소프웨어에서 사용자에게 알립니다. 보정 과정에 문제가 있으면 보정 과정을 다시 시작하십시오. 보정 종료 ● 소프트웨어에서 보정이 성공적으로 종료되었음을 알립니다. ➢ "확인" 단추를 누르십시오. ● 스캐너가 보정되었습니다. 5.2.1.4 색상 보전 일반 지침 조심 색상 분석 오류 강한 빛을 비추면 색상 분석 시 오류가 발생하거나 결과가 바르지 않게 나타날 수 있습니다. ➢ 카메라가 직사광선에 노출되거나 센 광원(예: 치료 시 사용되는 조명)이 직접 비치는 영역에 있지 않 도록 유의하십시오. 색상 분석을 위해 색상이 보정된 스캐너를 사용해야 합니다. 조심 색상 보정 유의 색상 보정은 시스템 시작 혹은 시동 최소 20분 후에 실행해야 합니다. 색상 보정은 규칙적으로 실행해야 합니다. 최상의 결과를 얻기 위해서는 색상 보정 이전에 스캐너를 몇분 가열합니다. 스캐너에서 2주마다 색상 보정을 실행해야 신뢰할 수 있는 색상 분석을 얻을 수 있습니다. 새 사례를 촬영하기 직전에 스캐너의 색상 보정을 실행해야만 가장 좋은 결과를 얻을 수 있습니다. 슬리브/미러 슬리브를 교체한 후에도 색상 보정을 수행하십시오.

Dentsply<br>Sirona

심하게 긁힌 슬리브 윈도우는 색상 분석을 위해 사용해서는 안 됩니다. 색상 보정 세트 고정 색상 보정 세트는 건조하고 직사광선이 비치지 않은 위치에 포장된 상태로 보관해야 합니다. 색상 보정 세트 자체는 소독할 수 없습니다. 따라서 항상 소독된 스캐너와 함께 사용해야 합니다. 색상 보정 세트 내부에 분진이 쌓인 경우 압축 공기를 이용해 이를 제거해야 합니다. 색상 분석 켜기 1. 소프트웨어에서 시스템 메뉴로 이동하여 "구성" 단추를 클릭합니다. 2. "장치" 단추를 클릭합니다. 3. "Omnicam" / "Primescan" 단추를 클릭합니다. 4. "쉐이드 감지" 옵션을 선택하십시오. - 여러 컬러 시스템("쉐이드 가이드 선택") 중에서 선택하십시오. - 색상 보정이 다시 필요한지 여부에 대해 14일 이내에 다시 메세지를 전달받을 수 있도록 설정할 수 있습니다. 5. 변경 사항은 아래 "확인"로 확인하십시오. 6. "색 보정" 단추를 클릭하여 색상 보정을 실행하십시오. 스캐너 보정 조심 보정 세트를 깨끗하고 건조한 CEREC Primescan / Primescan /CEREC Omnicam / Omnicam스캐너에만 사 용 최상의 결과를 얻기 위해서는 색상 보정 이전에 CEREC Primescan /Primescan / CEREC Omnicam / Omnicam 스캐너는 깨끗하고 소독되었으며 건조해야 합니다. ➢ CEREC Primescan / Primescan / CEREC Omnicam / Omnicam 스캐너가 깨끗하고 소독되어 있고 건조 한 상태에 있는지 확인하십시오. 1. 색상 보정 세트를 포장에서 꺼내십시오. 2. CEREC Primescan / Primescan / CEREC Omnicam / Omnicam 스캐너 색상 보정 시트 아랫면의 QR 코 드를 스캔하십시오. 스캔할 때 CEREC Primescan / Primescan / CEREC Omnicam / Omnicam 스캐너가 흔 들리지 않도록 QR 코드 앞에 위치시키십시오. 이때 전체코드가 화면에 보여야 합니다. QR 코드가 약간 반짝이는 경우, 스캐너를 약간 기울여 하이라이트를 방지하고 코드의 스캔을 간단하게 만듭니다. QR 코 드가 감지되면, 다음 "색 보정 세트를 마운트하십시오" 단계가 표시됩니다. QR 코드 스캔의 이 단계는 다음 색상 보정 시 건너뛰게 됩니다. 그 대신 색상 보정 세트의 일련번호가 표시됩니다. 이 일련번호가 색상 보정 세트에 인쇄된 번호와 다를 경우, "QR 코드 다시 스캔" 단추를 클 릭하여 새 QR 코드를 스캔하십시오. 3. 색상 보정 세트를 스캐너 팁에 멈출 때까지 끼웁니다. 4. "확인" 단추를 클릭합니다. ● 측정 과정이 시작됩니다. 이때 CEREC Primescan / Primescan /CEREC Omnicam / Omnicam 스캐너와 색상 보정 세트를 움직이면 안 됩니다. ● 소프트웨어는 보정 진행 상황을 표시하며 진행 과정이 종료되면 사용자에게 알려줍니다.

Dentsply<br>Sirona

 서울특별시 송파구 법원로 135, 7층(문정동) (우) 05836 TEL : 02-2008-7600, FAX : 02-6442-7699 www.dentsplysirona.com

Dentsply<br>Sirong

색상 보정 종료 ● 색상 보정이 완료되면 소프트웨어에서 메시지를 표시합니다. 1. "확인" 단추를 클릭합니다. ● CEREC Primescan / Primescan / CEREC Omnicam / Omnicam 스캐너가 이제 보정되었습니다. 2. 색상 보정 세트를 스캐너에서 분리한 후 다시 포장에 넣으십시오. 색상 보정 시 오류 메시지 색상 보정 시 오류가 발생하면 소프트웨어가 사용자에게 알립니다. 색상 보정에 오류가 있을 경우, 다음 사항을 확인하십시오: ● 색상 보정 세트에 먼지가 있지 않는지 여부. ● 색싱 보정 세트가 바르게 장착되었는지 여부, ● CEREC Primescan / Primescan / CEREC Omnicam / Omnicam 스캐너의 출구 포트가 깨끗한지 여부. ➢ 이어서 색상 보정을 다시 시작하십시오. 색상 보정 세트가 손상된 경우 사용하지 마십시오. 이 경우 딜러에게서 새로운 세트를 구입하십시오. 색상 보정 세트 교체 조심 색상 보정 세트를 규칙적으로 교체 최상의 결과를 얻기 위해서는, 색상 보정 세트를 규칙적으로 교체해야합니다. ➢ 다음 지시사항에 유의하십시오. 색상 보정 세트가 다음과 같다는 점에 유의하십시오 ● CEREC 5 ≥ 5.x 소프트웨어 또는 Connect SW ≥ 5의 사용과 연계해서만 이용할 수 있습니다. ● 최대 2년만 보관할 수 있습니다. 색상 보정 세트 용기의 바닥에 유효기간이 표시되어 있습니다. 보관 중인 이전 재고로 인해 사용 기간이 2년 미만으로 줄어들었을 수 있습니다. ● 용기를 뜯은 후 1년만 사용할 수 있습니다. 방수 마커를 사용하여 용기 개방 날짜를 용기의 뚜껑에 있는 "Opened on \_\_\_\_\_\_\_\_\_ " 뒤에 기재하고, 1년이 지나면 더는 사용하지 마십시오. 두 기간 중 하나가 지난 후에는 색상 보정 세트를 더는 사용할 수 없습니다. 색상 보정 세트의 기한이 만료되기 전에 소프트웨어가 색상 보정 세트를 새 세트로 교체해야 한다는 정 보를 제공합니다. 색상 보정 세트의 기한이 만료된 후에는 소프트웨어는 이전 보정 데이터를 기준으로 단지 색상 분석을 수행하는 정보를 제공합니다. 색상 보정 세트 교체는 딜러에게 문의하십시오. 펌웨어 업데이트 "펌웨어 업데이트" 단추를 눌러 스캐너 소프트웨어 업데이트를 바로 시작할 수 있습니다. 조심

CEREC 5 소프트웨어와 와 연동하여 스캐너를 작동하려면 반드시 펌웨어 업데이트가 필요합니다. 촬영 단계에 이르면, 펌웨어를 업데이트해야 합니다. 펌웨어 업데이트는 약 2분이 소요됩니다.

스캐너 가열 설정

"카메라 히터 설정" 단추로 스캐너 온도 설정을 위한 대화상자로 들어갈수 있습니다. 슬라이더로 스캐너 의의 미러 슬리브 예열 온도를 다섯 단계로 설정하여 렌즈의 김 서림을 방지할 수 있습니다. "확인"을 눌러 설정을확인하거나 "취소"를 눌러 취소하십시오.

<Connect SW>

시작 창에서 다음과 같은 기능을 실행할 수 있습니다.

 $1000$ crasc+ CEREC®  $\begin{picture}(120,140)(0,0) \put(0,0){\vector(1,0){100}} \put(10,0){\vector(1,0){100}} \put(10,0){\vector(1,0){100}} \put(10,0){\vector(1,0){100}} \put(10,0){\vector(1,0){100}} \put(10,0){\vector(1,0){100}} \put(10,0){\vector(1,0){100}} \put(10,0){\vector(1,0){100}} \put(10,0){\vector(1,0){100}} \put(10,0){\vector(1,0){100}} \put(10,0){\vector(1,0$ ● 환자 검색, ● 환자 데이터베이스 열기,  $\bullet$  환자 만들기, ● Connect 포털 열기, ● 액션 지점 열기. 시작 창으로 가기 언제든지 시작 창으로 갈 수 있습니다. 1. 시스템 메뉴를 여십시오.

Dentsply<br>Sirong

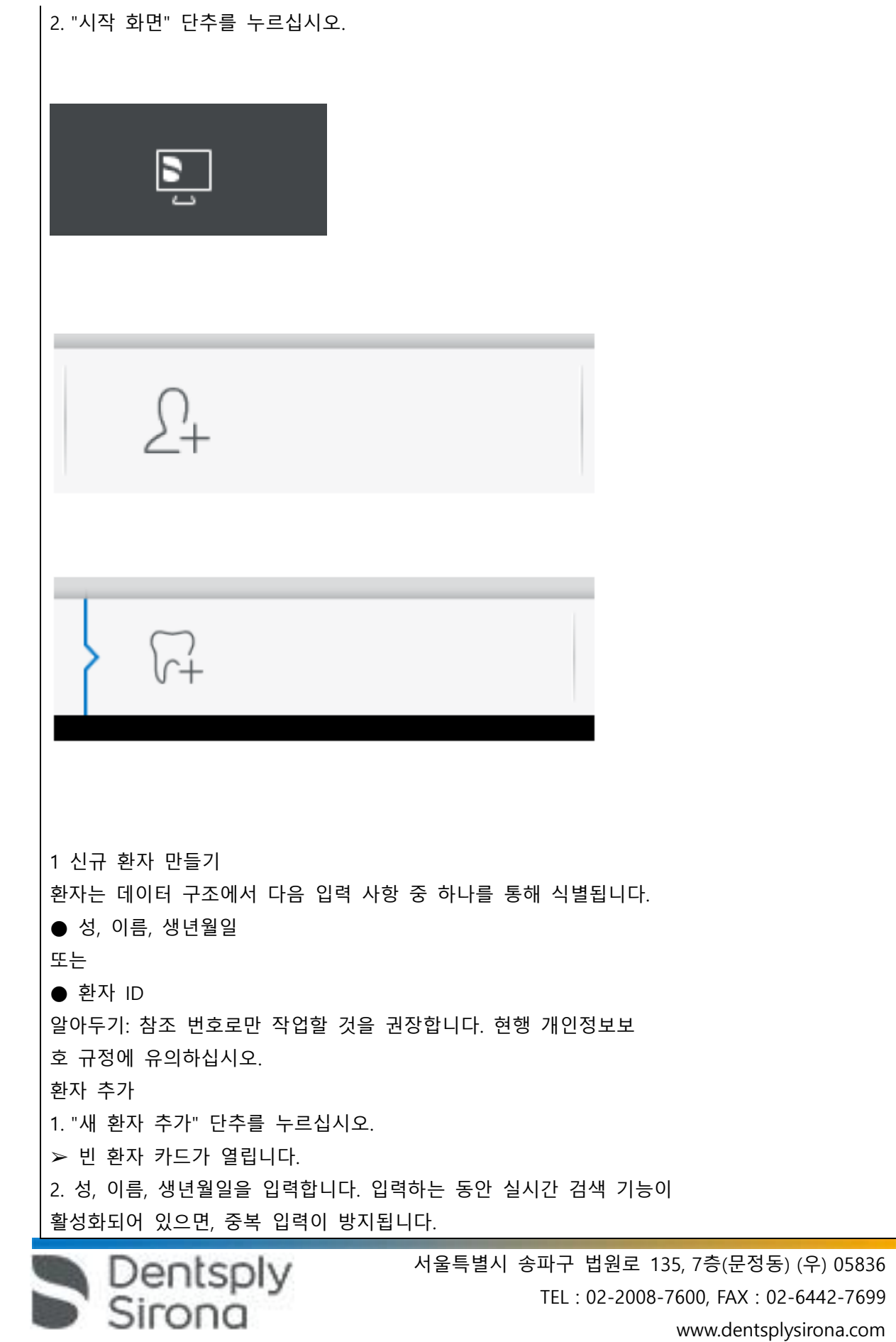

 서울특별시 송파구 법원로 135, 7층(문정동) (우) 05836 TEL : 02-2008-7600, FAX : 02-6442-7699 www.dentsplysirona.com

Dentsply<br>Sirona

또는 ➢ 환자 ID를 입력하십시오. 3. "새 케이스 추가" 단추를 누르십시오. ➢ 프로그램이 "관리" 단계로 전환됩니다. 8.2 환자 검색 모든 환자 표시 "모든 환자 표시"를 통해 모든 환자가 표시됩니다. 8.3 환자 데이터 편집 8.3.1 환자 카드 편집 환자행을 사용하여 환자 정보 바꾸기 ➢ 검색으로 환자를 찾았습니다. 1. 환자 카드를 선택합니다. 2. 환자행에서 연필 아이콘을 누르십시오. ●행의 환자 데이터를 편집할 수 있습니다. 3. 변경을 수행합니다. 4. 확인 표시를 눌러 변경을 확인합니다. ● 변경이 저장됩니다. 단계 표시줄에서 환자 이름을 사용하여 환자 정보 바꾸기  $\bullet$  사례를 하나 엽니다. 1. 열려있는 사례에서 환자 이름 위의 단계 표시줄 위를 터치하거나 클 릭합니다. 2. 변경을 수행합니다. 3. "확인"을 눌러 컨텍스트 표시줄을 확인하거나 "취소"를 눌러 취소하 십시오. 8.3.2 환자 제거 ● 검색으로 환자를 찾았습니다. 1. 환자 카드를 선택합니다. 2. 환자 행에서 쓰레기통 아이콘을 누르십시오. 3. "예"으로 삭제 과정을 확인합니다. ● 환자가 삭제됩니다. 8.3.3 사례 제거 ● 검색으로 해당 환자를 찾았습니다. 1. 환자를 선택합니다. 2. 사례를 선택합니다. 3. 사례 행에서 쓰레기통 아이콘을 누르십시오.

TEL : 02-2008-7600, FAX : 02-6442-7699 www.dentsplysirona.com

서울특별시 송파구 법원로 135, 7층(문정동) (우) 05836

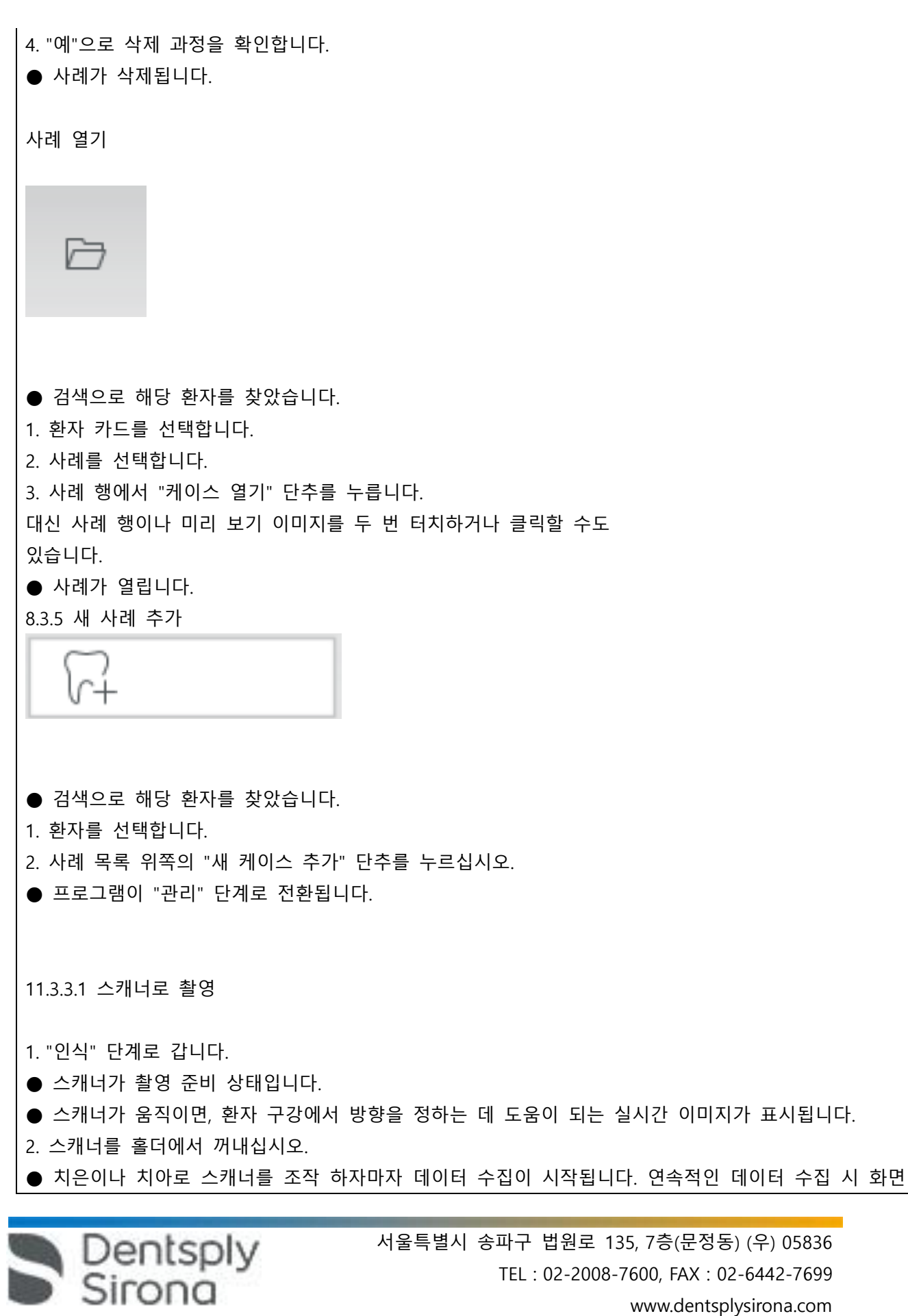

에는 자동으로 컬러 3D 모형이 나타납니다.

흰색 필드는 어떤 영역에서 데이터가 기록되는지 나타냅니다. 자동 데이터 스트림이 끊기면 흰색 필드 가 사라지고 음성 신호가 바뀝니다. 이 경우 스캐너를 이미 촬영한 영역 중 임의의 영역으로 움직이십 시오. 촬영 과정을 계속합니다.

3. 스캐너를 홀더에 위치시키고 몇초 후에 끄십시오.

● 녹음하기 전에 풋 스위치를 눌러 자동 녹음 기능을 끌 수 있습니다. 그 후 스캐너 를 촬영하고자 하 는 면에 위치시킨 후 풋 스위치를 두 번 누르십시오. 카메라 기능이 작동되고 스캐너가 시작합니다. 카 메라와 스캔 기능을 끄려면 풋 스위치를 다시 누르십시오.

4. 풋 스위치를 조작하거나 마우스 포인터를 카메라 뷰의 왼쪽 하단 모서리의 스위치로 가져가서 촬영 과정을 종료합니다.

촬영 과정 계속하기

1. 풋 스위치를 누르거나 마우스 포인터로 스위치를 클릭합니다.

● 촬영 과정을 시작합니다.

2. 위의 설명대로 촬영 과정을 계속합니다.

11.3.3.2 스캐너 워크

스캐너는 측정이 진행되는 동안 공간상 서로 관련된 이미지를 촬영합니다(기록).

촬영하는 동안과 기록 과정 동안 특유의 소리가 납니다.

기록을 실행할 수 없을 경우 촬영 과정이 중단됩니다. 촬영 중단 시에도 알림 소리가 납니다. 이 소리는 촬영을 성공했을 때 나는 소리와 다릅니다. 음량은 설정에서 변경할 수 있으며 사운드(멜로디)의 다른 유형을 선택할 수 있습니다.

중요

기록 오류

기록 오류가 발생하면 다른 기록 지점으로 돌아가야 합니다.

먼저 이 과정을 모형에서 연습한 후 구강에 실시하도록 합니다.

➢ 스캐너를 성공적으로 촬영된 위치로 가져갑니다. 이미 기록된 위치는 교합 부위에서 가장 잘 발견됩 니다. 기록된 영상에 대한 음성 신호가 울립니다.

➢ 촬영을 진행하십시오.

11.3.3.2.7 측정 종료

● 촬영이 완료되었습니다.

1. "Next" 단추를 클릭합니다.

Dentsply<br>Sirong

● 가상 모형이 계산되고 컬러로 표시됩니다.

2. 프렙 영역에 누락된 데이터가 나타나면 스캔을 계속 실행합니다.

 서울특별시 송파구 법원로 135, 7층(문정동) (우) 05836 TEL : 02-2008-7600, FAX : 02-6442-7699 www.dentsplysirona.com

● "컷"

Dentsply<br>Sirong

1. 인식 단계로 가십시오. 인식 단계가 열립니다. 이미지 카탈로그가 차단되었습니다. 2. 페이지 팔레트에서 "잠금 해제" 단추를 누릅니다. ● 이미지 카탈로그가 잠금 해제됩니다. ● 추가 촬영을 할 수 있습니다. 2 모형 단계 "모델" 단계에서는 촬영된 이미지 카탈로그를 기초로 가상 모형이 산출됩니다. 모형을 편집하려면 "모델 편집" 단계로 갑니다. "상악", "하악", "버컬 교합 등록" 및 "모델 축 설정" 단계는 전체 모형(상악과 하악)에 관한 것입니다. "모델" 단계의 다른 모든 단계는 선택한 각각의 수복물에 관한 것입니다. 이러한 단계는 각각 모든 수복물에 대해 수행해야 합니다. 12.1 모형 편집 "모델 편집" 단계에서는 다음 도구로 작업할 수 있습니다.

의하십시오. 중요 이 기능은 정확성을 이유로 터치패드로만 조작할 수 있습니다. ü 현재 위치는 인식 또는 모델 단계입니다 1. 도구 휠을 선택하십시오. 2. "컷" 단추를 누르십시오. ● 커서가 엑스 모양으로 바뀝니다. 3. 두 번 터치 혹은 클릭하여 절단선을 시작합니다. 4. 터치 혹은 클릭하여 다른 점을 설정합니다. 5. 두 번 터치 혹은 클릭하여 잘라내기를 종료합니다. ● 모형 영역이 잘려나갑니다. 6. 변경하려면 "적용" 단추를 클릭합니다. 절단 기능으로 잘라낸 영역에 대해 추가 촬영을 실시할 수 있습니다. 오른쪽 상단 모서리를 눌러서 도 구 창을 닫으십시오. 그렇게 해야 영역을 다시 촬영 이미지로 채울 수 있습니다. 11.3.5 추가 촬영 제조, 디자인 및 모델 단계에서 인식 단계로 다시 돌아간 후 다른 촬영을 추가할 수 있습니다. ➢ 디자인 단계에 있습니다.

"컷" 기능으로 모형 영역을 잘라내야 합니다. 실수로 코튼 롤이나 볼을 촬영한 경우 해당 영역을 잘라낼

수 있습니다. 잘라낼 때에는 모형 뒤에 있는 영역이나 선과 다른 곳에서 절단되는 영역을 실수로 잘라내지 않도록 유

11.3.4 모형 영역 잘라내기

● "교체"

 $\bullet$  "모델 재설정"

개별 도구의 처리 방법은 ,도구 [→ 66]" 섹션에 설명되어 있습니다.

12.2 협측 기록

소프트웨어는 모형을 자동으로 취합한 후 이를 협측 창의 녹색 확인 표시로 나타냅니다. 표시할 수 없 을 경우 소프트웨어가 다음 절차에서 턱을 수동으로 연결하고자 시도합니다. 이것이 불가능하면 모형을 수동으로 연결할 수도 있습니다.

수동 상관관계

이 단계에서 상악 및 하악 가상 모형이 협측 촬영을 이용하여 올바른 위치에 서로 정렬되어야 합니다. "버컬 교합 등록" 단계에서는 페이지 팔레트의 다음 도구로 작업할 수 있습니다.

 $\bullet$  버컬 드래그

● 버컬 인상 대칭 이동

악 정렬(Settling) 도구

"버컬 교합 도구" 단계에서는 "악 정렬(Settling)" 도구로 협측 기록을 반자동으로 수정할 수 있습니다. 이는 구강내 ScanPost로 물기가 차단된 경우 필요할 수 있습니다.

알아두기: "버컬 교합 도구" 단계에서 "악 정렬(Settling)" 도구는 "어버트먼트"의 수복물 유형에서만 사용 가능합니다.

하악과 상악 회전

➢ 회색 영역을 손가락으로 누르거나 마우스 왼쪽 버튼으로 클릭하고 누른채로 유지하십시오.

- ➢ 하악과 상악이 수직축을 중심으로 동시에 회전합니다.
- ➢ 하악이나 상악을 손가락으로 누르거나 마우스 왼쪽 버튼으로 클릭하고 누른채로 유지하십시오.
- 턱이 개별적으로 자유롭게 회전합니다.

버컬 드래그

1. 협측 사진과 하악과 상악의 겹치는 부분이 보이도록 두 모형을 돌립니다.

2. 손가락 혹은 마우스로 협측 사진을 해당 상악 영역으로 드래그한 후 놓습니다(드래그 앤 드롭).

● 협측 사진이 상악에 자동으로 등록됩니다. 성공적으로 등록되면"표범 문양"이 표시됩니다. 등록에 실 패하면 협측 사진이 다시 원위치로 갑니다. 이러한 경우 더 나은 상관관계 표면을 찾기 위해 위의 절차 (드래그 앤 드롭)를 반복하십시오.

3. 협측 사진을 다시 누르고 이를 해당 하악 표면으로 끌어 옵니다(드래그 앤 드롭).

● 성공적으로 등록되면 "표범 문양"이 표시됩니다. 등록에 실패하면 협측 사진이 다시 원 위치로 갑니 다. 이러한 경우 더 나은 상관관계 표면을 찾기 위해 위의 절차(드래그 앤 드롭)를 반복하십시오. 협측 사진을 상악에 먼저 드래그할지 하악에 먼저 드래그할지 순서는 중요하지 않습니다.

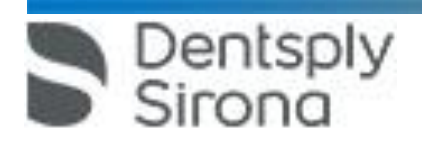

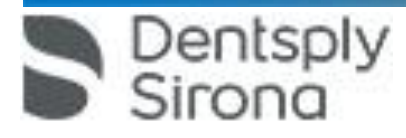

협측 사진 하단 부분을 눌러서 상단 모형으로 끌어오면 이와 동일하게 작동합니다.

● 협측 사진이 자동 회전하고 이를 드래그 앤 드롭 기술로 턱에 등록할 수 있습니다.

시오.

또는 ➢ "도구"를 이용해서 "교합 등록" 단추로 마우스를 움직이고 "버컬 인상대칭 이동" 명령을 활성화하십

1. 협측 사진의 상단 부분을 눌러서 하단 모형으로 끌어 오십시오.

버컬 인상 대칭 이동 몇몇 경우 상악 및 하악 관련 협측 사진이 거꾸로 표시될 수 있습니다. 이경우 다음과 같이 실행합니다.

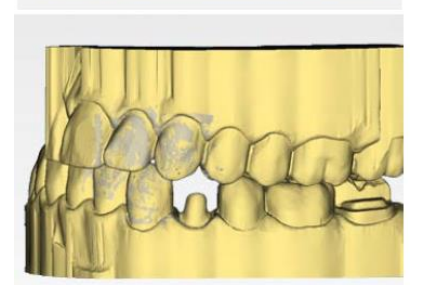

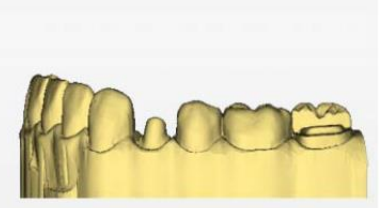

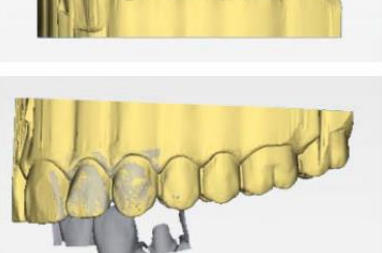

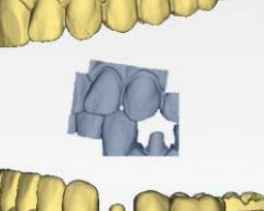

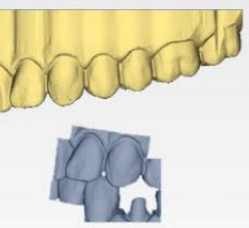

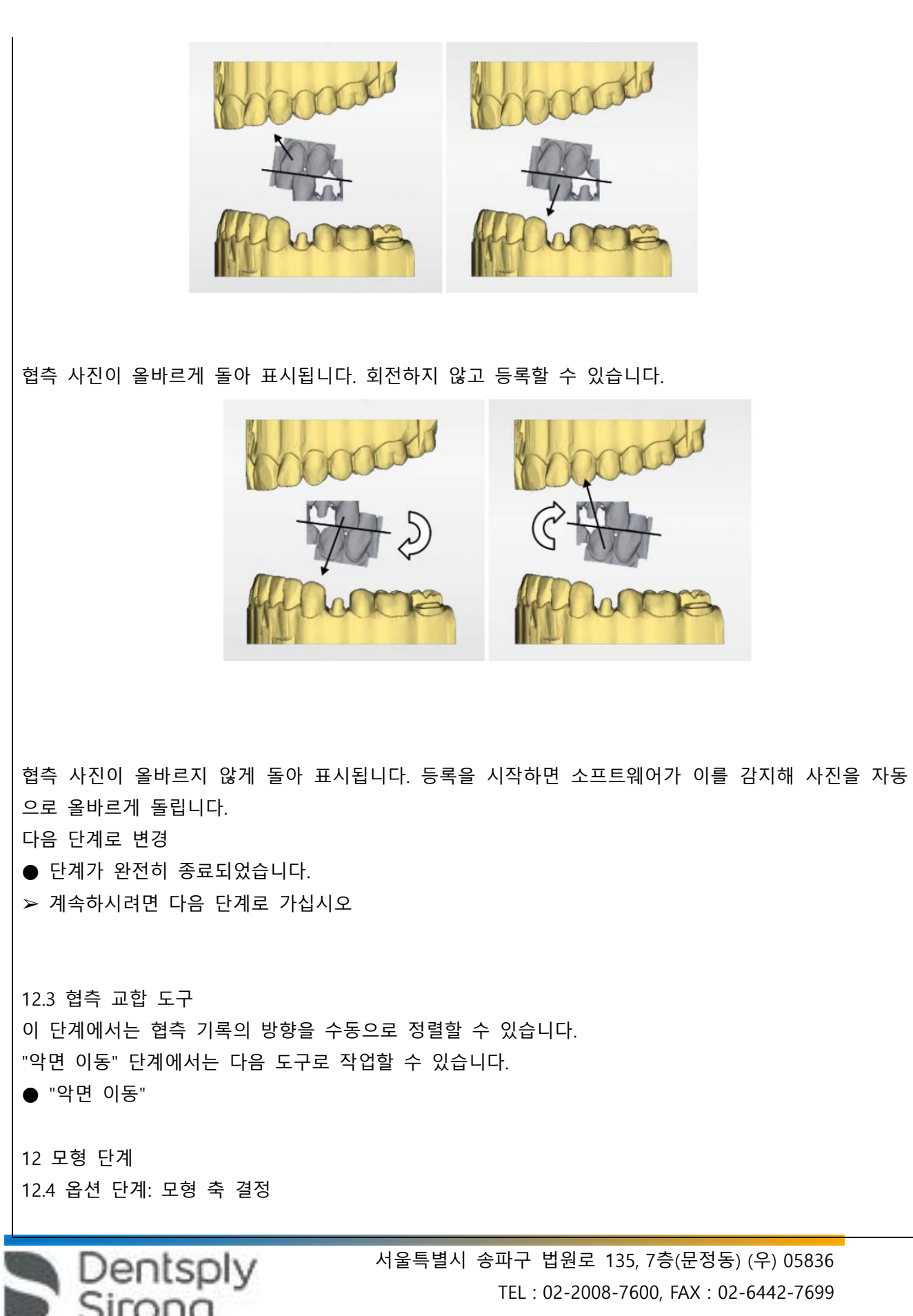

www.dentsplysirona.com

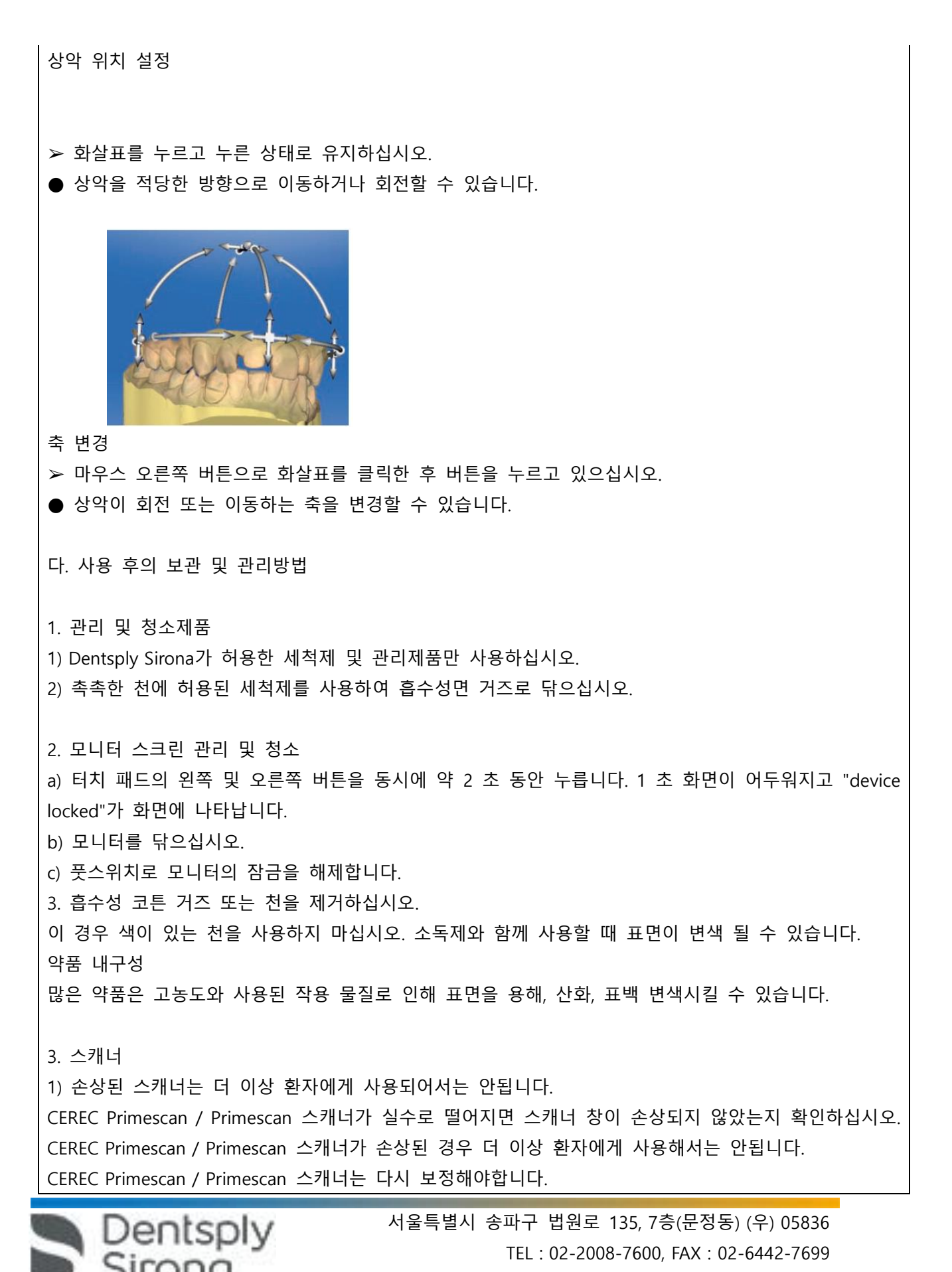

www.dentsplysirona.com

2) CEREC Primescan / Primescan 스캐너와 스캐너 케이블을 멸균하지 마십시오!

3) Disposable 스캐너 슬리브와 일회용 Sleeve window는 재멸균하여 사용할 수 없습니다.

4) CEREC Primescan / Primescan 스캐너는 매우 민감한 광학 장치이므로 최대한 조심스럽게 다루어야합 니다. 코팅 된 사파이어 글래스와 스캐너 창을 긁히지 않게 보호하고 습기가없는 경우 보푸라기가 없는 천과 에탄올 (시중에서 판매되는 세척 용 알코올)로 청소하십시오. 식수에 담긴 흡수성면 거즈로 창문을 다시 닦으십시오.

4. 슬리브의 사전 세척

사용 후에는 다음과 같이 스캐너를 청소합니다.

1) 슬리브가 스캐너 상에 있는 동안 조심스럽게 닦아서 먼지가 끼어서 슬리브 표면 에 굳지 않도록 하 십시오.

- 천으로 닦습니다.

- 흡수성면 거즈 또는 보푸라기가 없는 천을 다음과 같은 제조사에서 승인한 세척액에 담금니다.

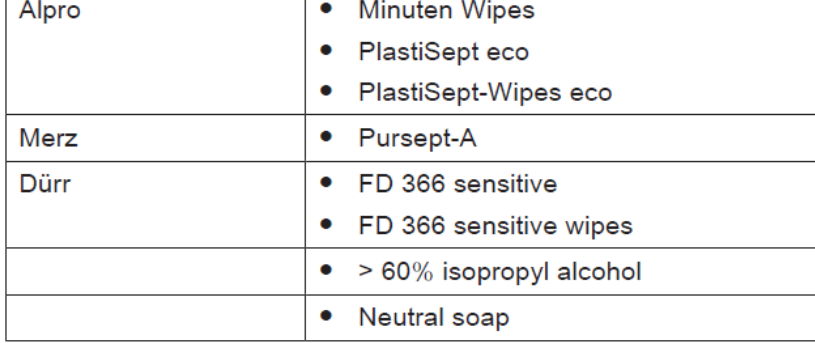

2) 흡수성면으로 다시 슬리브를 닦으십시오

3) 보푸라기가 없는 천을 사용하여 슬리브를 건조시킵니다.

5. 메인 퓨즈 교체

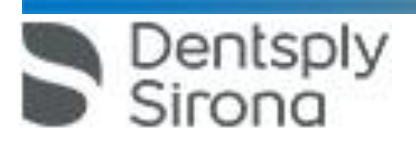

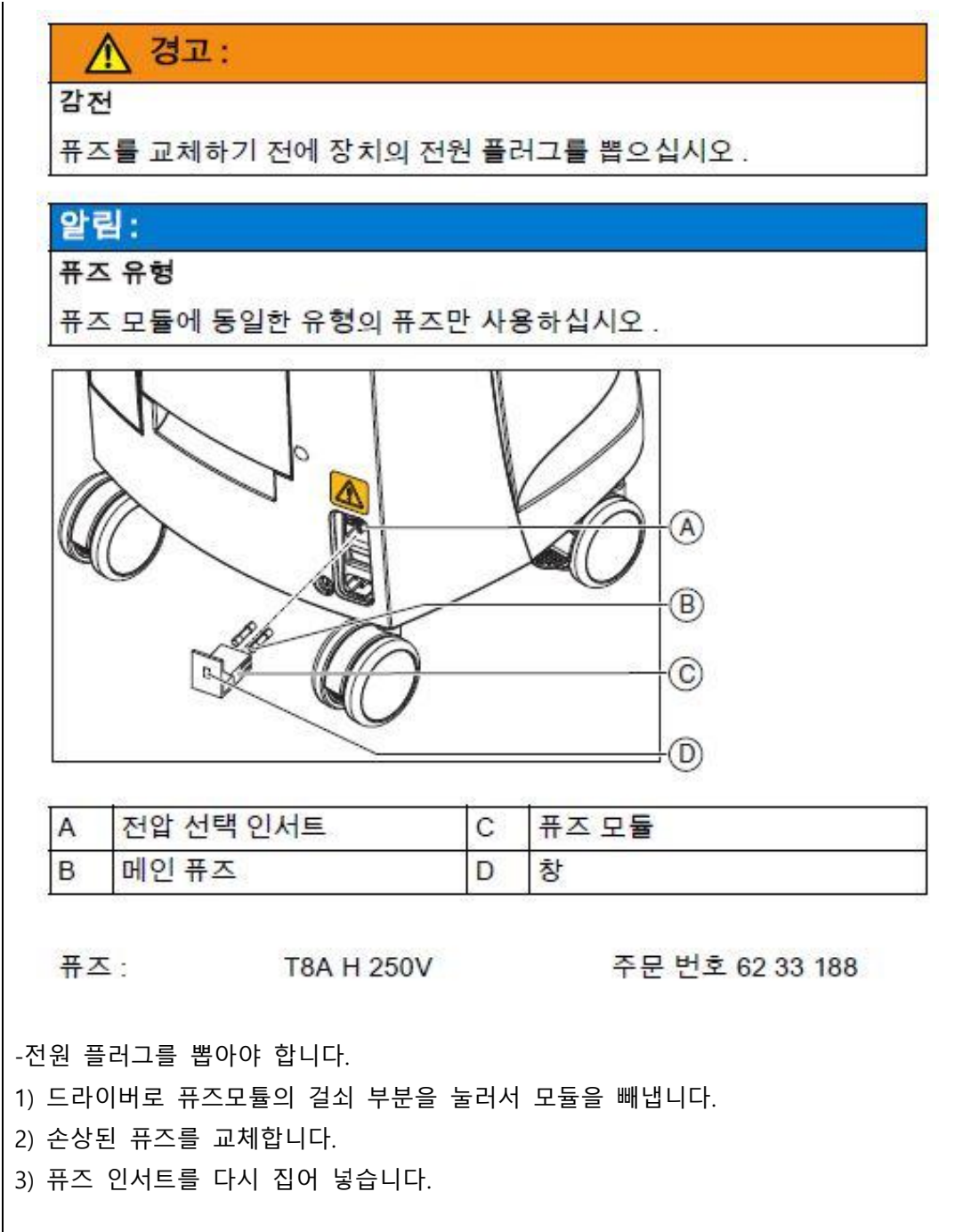

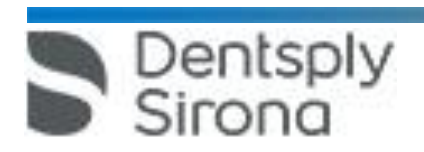

6. 배터리 충전

알림:

## 버퍼 주기 단축

1000 번의 버퍼 주기 이후에는 배터리에 사용된 기술로 인해 배터리 수명이 다합니다.

버퍼 주기가 너무 짧으면 배터리를 교체해야 합니다 .

가동하는 동안 배터리는 전원을 통해 계속 충전됩니다. 이로 인해 충전 1시간 후 짧은 버퍼 모드가 가 능합니다.

완전히 충전하려면 배터리는 12시간 이상 중단 없이 충전해야 합니다. 충전을 위해서는 촬영장치 전원 을 연결하고 메인 스위치를 켜두시기 바랍니다. PC는 충전과정 동안 켜둘 필요가 없습니다.

7. 배터리 교체

Dentsply<br>Sirona

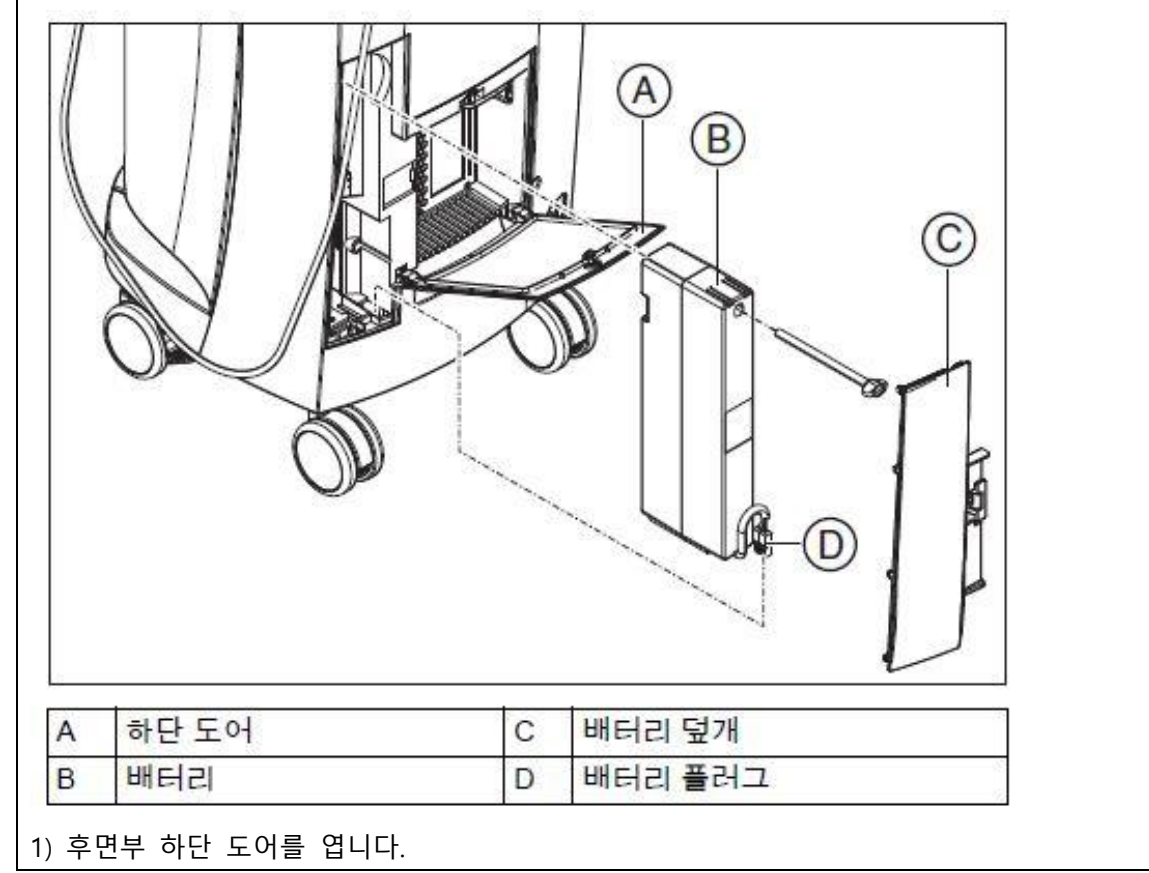

## 알림:

동저으로 열기

잠금장치를 열기 위해 동전을 사용하십시오 . 반시계 방향으로 돌리십시오.

2) 배터리 덮개를 분리합니다.

3) 배터리 플러크를 뽑습니다.

4) 고정 나사를 풀고 배터리를 꺼냅니다.

5) 고정 나사로 새배터리를 배터리 칸에 넣고 돌려 잠급니다.

6) 배터리 플러그를 꽃습니다.

7) 배터리 덮개를 끼웁니다.

8) 도어를 닫고 잠금니다.

8. 배터리 폐기

촬영 장치에 있는 배터리 팩은 수명을 다했거나 손상된 경우 재활용으로 폐기처리해야 합니다. 재활용 은 Dentsply Sirona를 통해 수행합니다.

배터리 팩에는 옆에 있는 기호가 표시되어 있습니다. 환경에 적합한 활용/폐기 목저게 따라 배터리 팩은 가정용 쓰레기와 함께 폐기하면 안됩니다. 교체한 배터리팩은 Dentsply Sirona에 보내주시기 바랍니다.

**사용시주의사항**

**가. 경고**

**1) 케이스가 손상되면 기기 내부에 전기가 흐르는 부품을 만질 가능성이 있습니다. 케이스가 손상된 경 우 적절한 수리를 받을 때까지 기기를 가동하지 마십시오.**

**2) 외부 인터페이스를 연결하기 위해 소켓에 낮은 전압이 적용되어져 있습니다.**

**전기 안전을 유지하기 위해 획득 장치의 후면 덮개는 작동 중(서비스 덮개 및 모니터 덮개)에 닫혀 있 어야합니다.**

➢ **커넥터의 핀을 만지지 마십시오.**

➢ **장치를 환자에게 사용할 때는 장치 뒷면의 덮개 (모니터 덮개 및 덮개)가 닫혀 있어야하며 전압원에 접근 할 수 없어야 합니다.**

**3) USB 소켓들이 모두 사용 중이거나 잠겨 있으면 모니터의 덮개를 열지 않아야 합니다.**

➢ **채득 유닛은 커버를 열고 환자 영역 안 (환자를 에워싸는 반경 1.5m 이내)에서 작동해서는 안됩니 다.**

**4) 기기의 커버가 열려 있으면 장비내의 부분이 접촉할 가능성이 있습니다.**

➢ **장치를 환자에게 사용할 때는 덮개(서비스커버, USB커버)가 닫혀있는지 확인하십시오.**

나. 사용결과 발생 할 수 있는 이상반응 등에 대한 주의사항

뇌전증이 진단된 경우 부상 위험

Dentsply

 서울특별시 송파구 법원로 135, 7층(문정동) (우) 05836 TEL : 02-2008-7600, FAX : 02-6442-7699 www.dentsplysirona.com

뇌전증을 진단받은 분의 경우 스캐너의 반짝이는 빛에 의해 뇌전증 쇼크의 위험이 있습니다. ➢ 뇌전증이 진단된 환자를 스캐너를 이용하여 치료하면 안 됩니다. ➢ 뇌전증이 진단된 치과의 또는 치과 조무사가 스캐너를 조작하면 안 됩니다. 다. 일반적 주의 1) 감전 위험을 방지하기 위해 본 장치는 접지선이 있는 전원 공급 장치에만 연결해야합니다. 2) 설치는 국가별 규정에 의거해서 전문가가 수행해야 합니다. 3) 이 제품은 폭발 위험이 있는 장소에서 사용하면 안됩니다. 4) 이 장치를 부적절하게 열면 손상될 수 있습니다. 도구를 사용하여 이 장치를 개방하는 행위는 특히 금합니다. 5) 프로그램의 런타임 신뢰성에 대한 간섭을 방지하기 위해, Dentsply Sirona에서 승인 한 소프트웨어만 설치할 수 있습니다. 6) 환기구를 덮으면 부품이 손상 될 수 있습니다. ➢ 통풍구가 막히지 않도록하십시오. 7) 강한 힘과 충격으로부터 제어 콘솔 및 모니터의 유리 표면에 응력을 가하지 않아야합니다. 그렇지 않 으면 유리가 깨질 위험이 있습니다. 모니터, 특히 커버 유리 가장자리 주변의 충격을 방지합니다. 8) 기울기 안정성의 이유로, 장치는 움직일 때 앞면 또는 뒷면 손잡이로 당겨야합니다. 장치를 밀면 바 닥에 장애물이 생깁니다. 따라서 바퀴가 뒤집히도록 바퀴를 막을 수 있습니다. 장치를 (예를 들어 다른 방으로) 운반 할 때는 충격으로 인한 손상을 방지하기 위해 모니터를 회전 된 위치에 두어야합니다. 모니터가 위 또는 회전된 위치에 있을 수 있습니다. 장치가 안정적으로 운반되는지 확인하십시오. 장치의 모든 바퀴에는 안전한 위치를 보장하기 위해 잠글 수 있는 브레이크가 있습니다. 장치가 미끄러운 표면에 급하게 기울어지거나 서 있거나 횡 방향의 힘이 작용하면 휠 브레이크가 잠겨 있어도 미끄러질 수 있습니다. 장치의 상부 (예 : 모니터)의 수평력으로 인해 바퀴가 고정되어 있을 때 장치가 뒤집어 질 수 있습니다. ➢ 장치의 풋 프린트가 평평하고 흠이 없는 표면이어야 합니다. 9) 모니터의 USB 포트에 USB 케이블을 연결하면 기울임 안정성이 저하 될 수 있습니다. ➢ USB 케이블을 모니터의 USB 포트에 연결하지 마십시오. ➢ USB 케이블은 항상 PC 후면의 소켓에 연결하십시오. 10) 동일한 유형의 퓨즈만 사용하십시오. 11) 케이블을 빼거나 플러그 연결을 점검하기 위해 케이블을 잡고 당기면 케이블이 손상됩니다. 12) 사용 전에는 교정하여 사용합니다. 13) CEREC Primescan / Primescan 스캐너는 비접촉 인상 채취를위한 고정밀 광전자 스캐닝 도구입니다 주의 깊은 취급이 필요합니다. 취급을 잘못하면 (충돌, 떨어 뜨림) 스캐너가 고장날 수 있습니다.

Dentsply<br>Sirona

➢ 항상 민감한 스캐너를 홀더에 넣으십시오!

14) CEREC Primescan AC / Primescan AC를 당겨서 스캐너 케이블이 손상되면 케이블, 스캐너 및 장치가 손상 될 수 있습니다.

➢ CEREC Primecan AC / Primecan AC를 움직이기 위해 스캐너 케이블을 절대 당기지 마십시오.

➢ CEREC Primescan AC / Primescan AC를 핸들로 잡아 당겨서 옮기십시오.

15) 플러그를 뽑거나 플러그 연결을 점검하기 위해 케이블을 잡아 당기면 케이블이 손상됩니다.

➢ 절대로 케이블을 잡아 당기지 마십시오.

➢ CEREC Primescan AC / Primescan AC에서 플러그인 커플 링의 움직이는 부분을 위로 밀어 올리십시오. 동시에 스캐너 커넥터를 잡으십시오.

16) 보관 배터리는 항상 단단히 조입니다.

17) 저온에서 장치를 작동시키지 않고 실내 온도에 설치하십시오.

18) 작동 중에 on버튼으로 채득유닛을 끄면 데이터 손실과 PC오작동이 발생할 수 있습니다.

19) 데이터 관리를 위해 윈도우 운영체제는 비밀번호를 사용할 것을 권장합니다.

20) 데이터 손실을 방지하려면 운영 체제를 항상 올바르게 종료해야합니다.

시간이 지남에 따라 PC가 점점 느려지는 것을 방지하려면 정기적으로 운영 체제를 올바르게 종료하십 시오.

21) 보관 배터리는 스캔, 디자인 및 연삭을 케이블 없이 완벽하게 사용할 수 있도록 설계되었으며 전력 요구량은 250W (60 분)입니다. 약. 완전 충전에는 2.5 시간이 필요합니다.

22) 배터리 모드에서 CEREC Primescan AC / Primescan AC 채득 유닛은 배터리를 충전하기 위해 배터리 버퍼링을 사용한 후 적어도 2 시간 동안 주전원에 연결되어 있어야합니다.

최소한 6 주마다 CEREC Primescan AC / Primescan AC 채득 유닛을 배터리에 연결하여 충전해야합니다.

23) 채득 도중 이미지 밝기는 자동으로 제어되므로 스캐너와 치아 사이의 거리와는 관계없이 항상 최적 의 이미지 밝기가 유지됩니다. 검사 할 치아의 주위는 가능한 한 약하게 조명해야합니다. 어떤 종류의 외부 조명도 피하십시오. 작동 표시등을 끕니다.

24) 교육을 받은 전문가가 연1회 유지보수를 실시할 것을 권장합니다.

25) 허용된 세척제 및 관리제품만 사용하십시오.

26) 환기 구멍에 물기가 새어 들어가면 안됩니다.

27) 부식성이 있는 세제나 왁스 또는 솔베트를 사용하지 마십시오.

28) 젖은 천에 세제를 묻혀 조심스럽게 닦아내면 피해를 방지할 수 있습니다.

29) 슬리브가 앞쪽으로 똑바로 밀리지 않으면 스캐너 창이나 슬리브 창이 손상 될 위험이 있습니다.

➢ 슬리브를 정면쪽으로 똑바로 밀어 넣으십시오. 그것을 기울이지 마십시오.

30) CEREC Primescan / Primescan 스캐너를 스프레이하거나 세척제 또는 소독액에 담그지 마십시오!

31) 고온 멸균 및 고농도 멸균은 병용해서는 안됩니다

Dentsply

32) 색상 분석은 강한 빛의 부각으로 인해 부정적인 영향을받을 수 있으며 결과가 달라질 수 있습니다.

➢ 스캐너를 극단적 인 광원 (예 : 치료 등)의 광선 경로에 직접 놓고 직사 광선에 직접 노출되지 않도 록 설정하십시오.

33) 색상 보정은 시스템 시작 / 청소 후 최소 20 분 후에 만 수행 할 수 있습니다.

색상 보정은 정기적으로 수행해야합니다. 34) Autoclave 스리브를 사용하는 경우, 각 배치(50개)를 사용 후 스캐너 보정을 권장합니다. 35) 최적의 결과를 얻으려면 CEREC Primescan / Primescan 스캐너가 색상 보정 전에 깨끗하고 소독되고 건조해야합니다. ➢ CEREC Primescan / Primescan 스캐너가 깨끗하고 소독되고 건조되었는지 확인하십시오. 36) 최적의 결과를 얻으려면 색상 보정 세트를 정기적으로 교체해야합니다. 37) Disposable 슬리브와 Autoclavable 슬리브는 색상 분석 시 사용할 수 없습니다. 38) Disposable 구성품의 경우 재사용하지 않습니다. 라. 적용상의 주의 1) 이 사용 설명서에 명시된 기기 조작 관련 설명을 준수하지 않으면 사용의 안전을 해칠 수 있습니다. 2) 작동 중에 오랜시간동안 램프를 직접 보지 마십시오. 3) LCD모니터를 날카롭거나 뽀족한 물건으로 건드리지 마십시오. 모니터가 손상된 경우, 흘러나오는 액 체가 피부가 점막 또는 음식물에 닿지 않도록 하고 새어나오는 기체를 흡입하지 않도록 유의하시기 바 랍니다. 신체나 옷에 묻은 경우 물과 비누로 충분히 씻어내십시오. 4) 생성 된 각 수복물은 숙련 된 사람 (예 : 치과 의사)에 의해 적합성을 검사해야합니다. 5)ESD 경고판이 있는 잭이나 핀을 ESD 보호조치 없이 만지거나 플러그끼리 연결해서는 안됩니다. 6) 본 장치에 사용 된 보관 배터리를 부적절하게 취급하면 화재 나 화학적 상해의 위험이 있습니다. ➢ 보관 배터리를 분해하지 말고 45 ° C 이상으로 가열하거나 태우십시오. ➢ 배터리는 제조업체가 제공 한 대체 부품으로만 교체해야합니다. 다른 배터리를 사용하면 화재 나 폭발의 위험이 있습니다. 7) 전원코드는 본사에서 제공하는 것을 사용하십시오. 8) 슬리브의 표면 온도는 51 ° C까지 높아질 수 있습니다. 이것은 사람의 피부 또는 점막과 접촉시 불쾌 한 열이 발생할 수 있습니다. 이 온도는 피부 나 점막을 손상시키지 않습니다. 입안의 온도 감도는 피부의 다른 표면보다 훨씬 낮습 니다. 스캐너는 입안의 점막에 압력을 가하지 않습니다. 9) 위생 상 이유로 스캐너를 사용하는 동안 각 환자마다 새로운 일회용 장갑 세트를 착용하십시오. 10) 작동 중에 스캐너를 오랫동안 직접 보지 마십시오. 11) 표면이 정기적으로 소독되지 않으면 감염 될 위험이 있습니다. ➢ 각 치료 후에 다음과 같은 중요하지 않은 접촉면을 닦아내십시오. - 스캐너 홀더, - 터치 패드 - 모니터 (모니터 뒷면의 손잡이 포함) - 손잡이 (앞과 뒤). 12) 손상된 스캐너는 더 이상 환자에게 사용되어서는 안됩니다. CEREC Primescan / Primescan 스캐너가 실수로 떨어지면 사파이어 유리가 손상되지 않았는지 확인하십

**Dentsply**<br>Sirona

CEREC Primescan / Primescan 스캐너가 손상된 경우 더 이상 환자에게 사용해서는 안됩니다. CEREC Primescan / Primescan 스캐너를 재 교정해야합니다. 13) 항상 슬리브를 장착하십시오. 14) 슬리브의 윈도우는 유리로 만들어지며 깨지기 쉽습니다. ➢ 유리가 깨지지 않도록 주의해서 슬리브를 사용하십시오. ➢ 유리에 금이 가면 슬리브를 더 이상 사용하지 않아야합니다 마. 안전사고의 예방 관련 1) 보관 배터리는 배송시 30 % 만 사전 충전됩니다. 충전지의 전체 용량을 얻으려면 전원 코드로 장 치를 line 전압에 연결하십시오. 2) 보관 배터리는 용량이 90% 아래로 떨어지면 충전됩니다. 3) 스캔 영역 근처에서 면봉을 사용하지 마십시오. 스캔의 정밀도를 떨어 뜨리고 이미지 간섭을 일으킬 수 있습니다. 4) 모델 계산없이 이미지 필드를 여러 번 반복 스캔 한 경우 CEREC Primescan / Primescan 스캐너가 보 정 된 온도 범위에서 벗어날 수 있습니다. 이 경우 경고 메시지가 나타나고 노출을 완료하기 전에 스캔을 중단해야합니다. 남은 노출을 수행 할 수있을만큼 충분히 기다려주십시오. 잠재적인 전원 끄기 절차는 CEREC Primescan / Primescan 스캐너의 경우 무해하며 오작동이 아닙니다. 5) 내부 스캐너 히터는 스캔하는 동안 응축이 발생하지 않도록합니다. 가열은 노광 장치를 기동 한 직후 부터 시작되며 약 5 분 후에 CEREC Primescan / Primescan 스캐너에 응결이 없습니다. 이것은 일반적으 로 노출 단계로 이동하는 경우입니다. 6) 시작하려면 모델과 구강 내 영역에서 이 절차를 연습하십시오. ➢ 성공적인 채득이 이루어진 위치로 스캐너를 이동하십시오. 이미 교합 영역에서 획득 한 점이 가장 좋습니다. 등록 된 수집에 대한 소리를들을 수 있습니다. ➢ 채득을 계속하십시오. 7) 사람이 다치거나 전기 부품이 파손된 경우, 작업을 시작하기 전에 장치의 전원을 끄고 전원 케이블을 당겨서 빼내십시오.

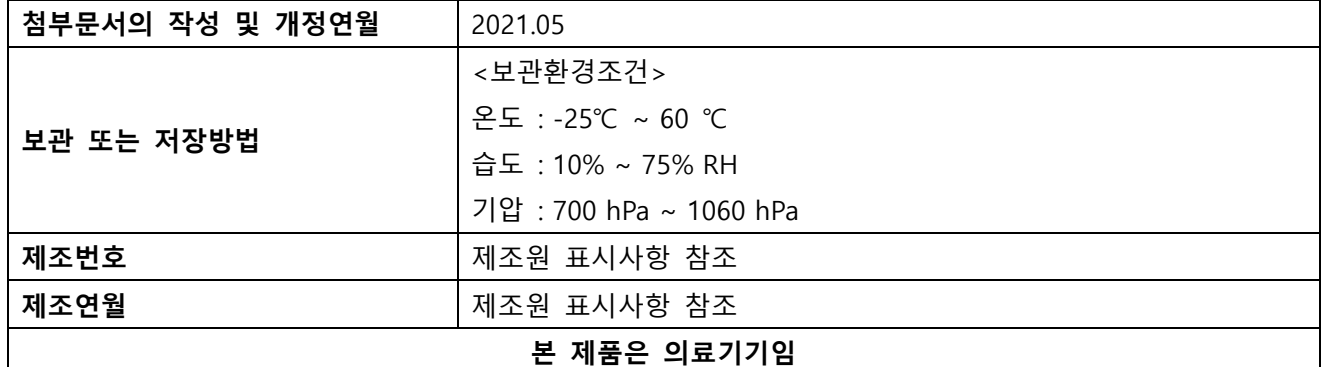

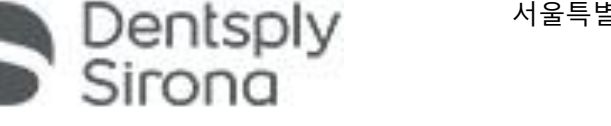

시오.